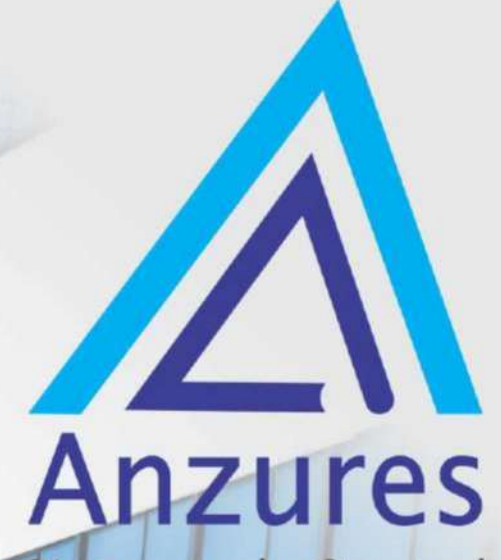

Sistemas de Control **Edificios inteligentes** 

## **I-Vu UC Open XP OPN-UCXP**

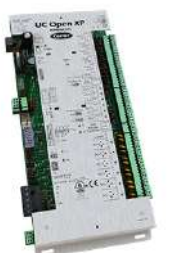

## Guía de Instalación

Brindamos soluciones tecnológicas de calidad. Contribuimos a desarrollar y mejorar los sistemas para operación de edificios existentes. Mejoramos soluciones desarrolladas incorporando nuevas tecnologías y procesos de manera continua.

#### **EXPERTOS EN** CONTROLES

www.anzures.com.ar

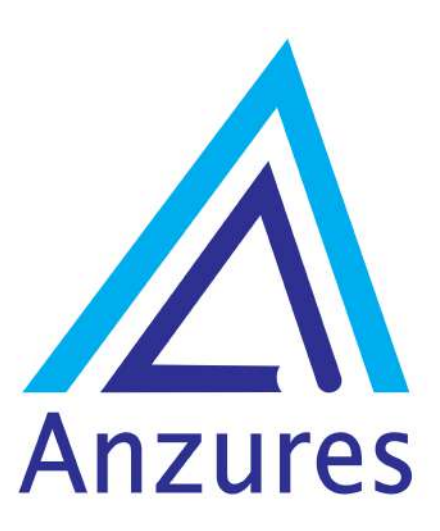

## Vidal 4819 PB C1429AIM - Ciudad Autónoma de Buenos Aires

Tel. 011-3529-4390 Email: ivupro@anzures.com.ar web: www.anzures.com.ar

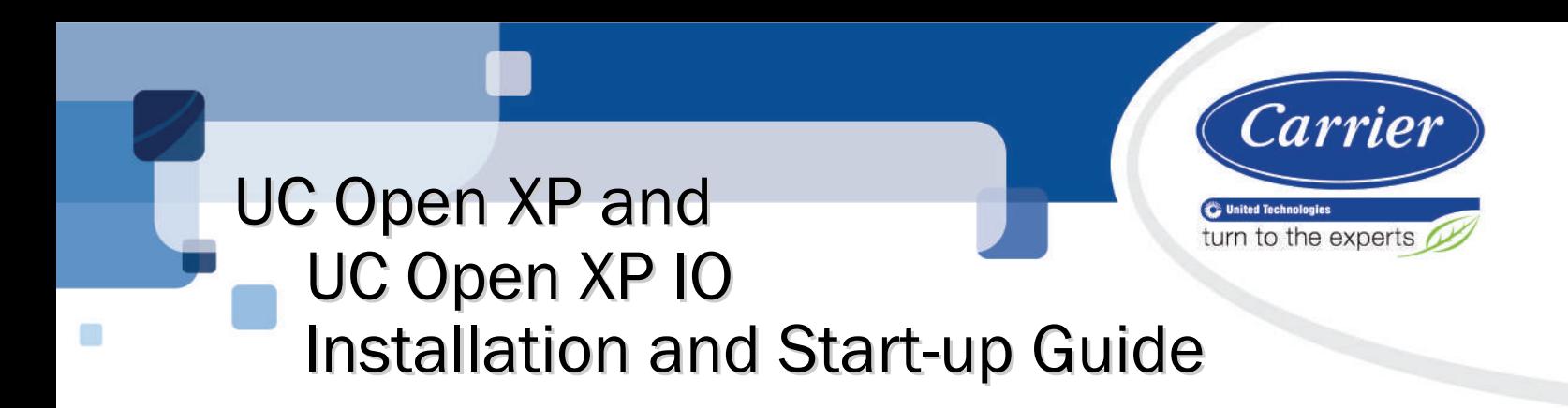

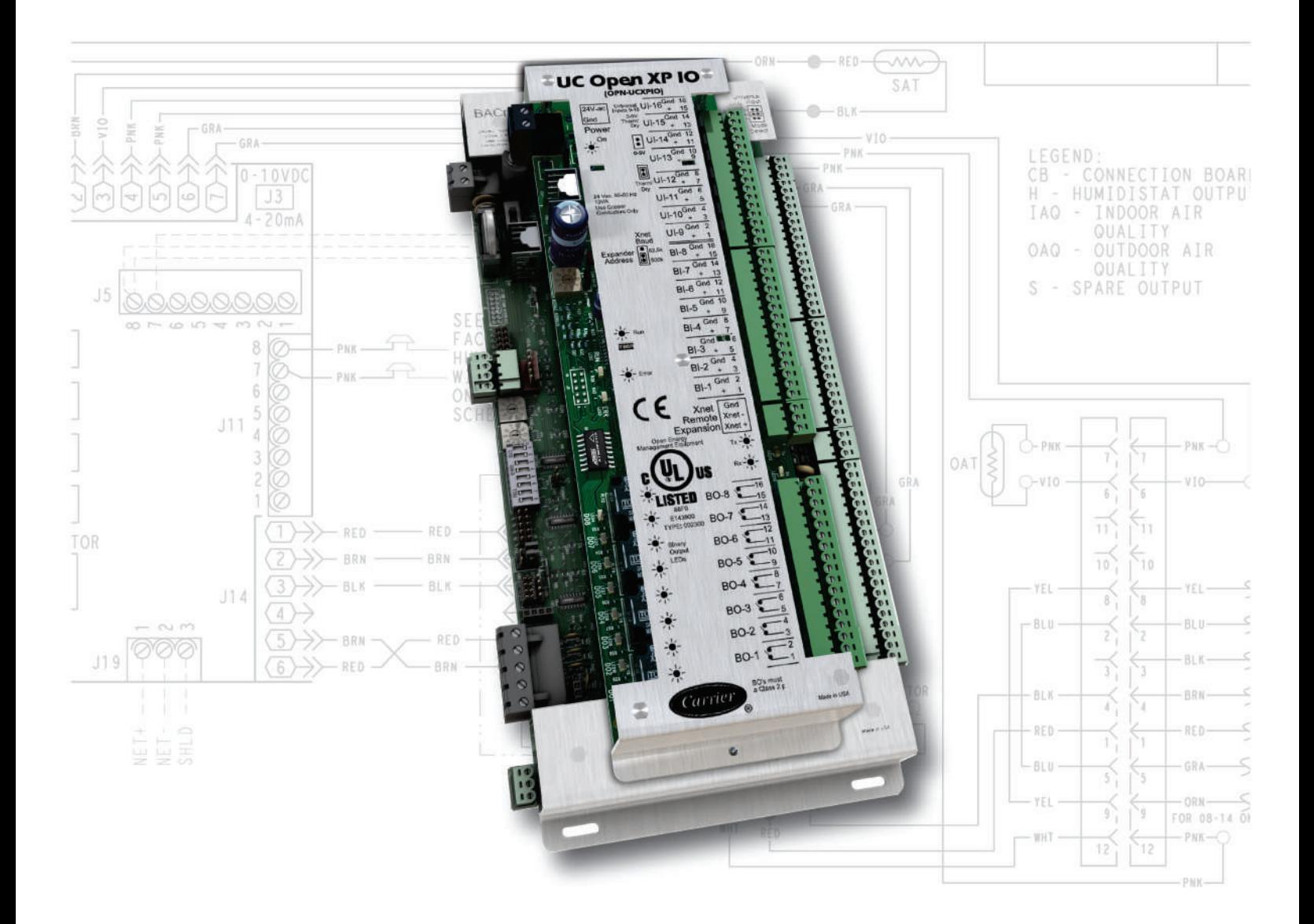

Verify that you have the most current version of this document from www.hvacpartners.com or your local Carrier office.

Important changes are listed in **Document revision history** at the end of this document.

CARRIER CORPORATION ©2019. All rights reserved throughout the world. i-Vu is a registered trademark of Carrier Corporation. All other trademarks are the property of their respective owners.

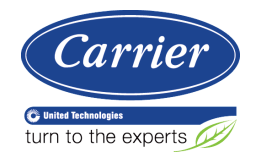

## **Contents**

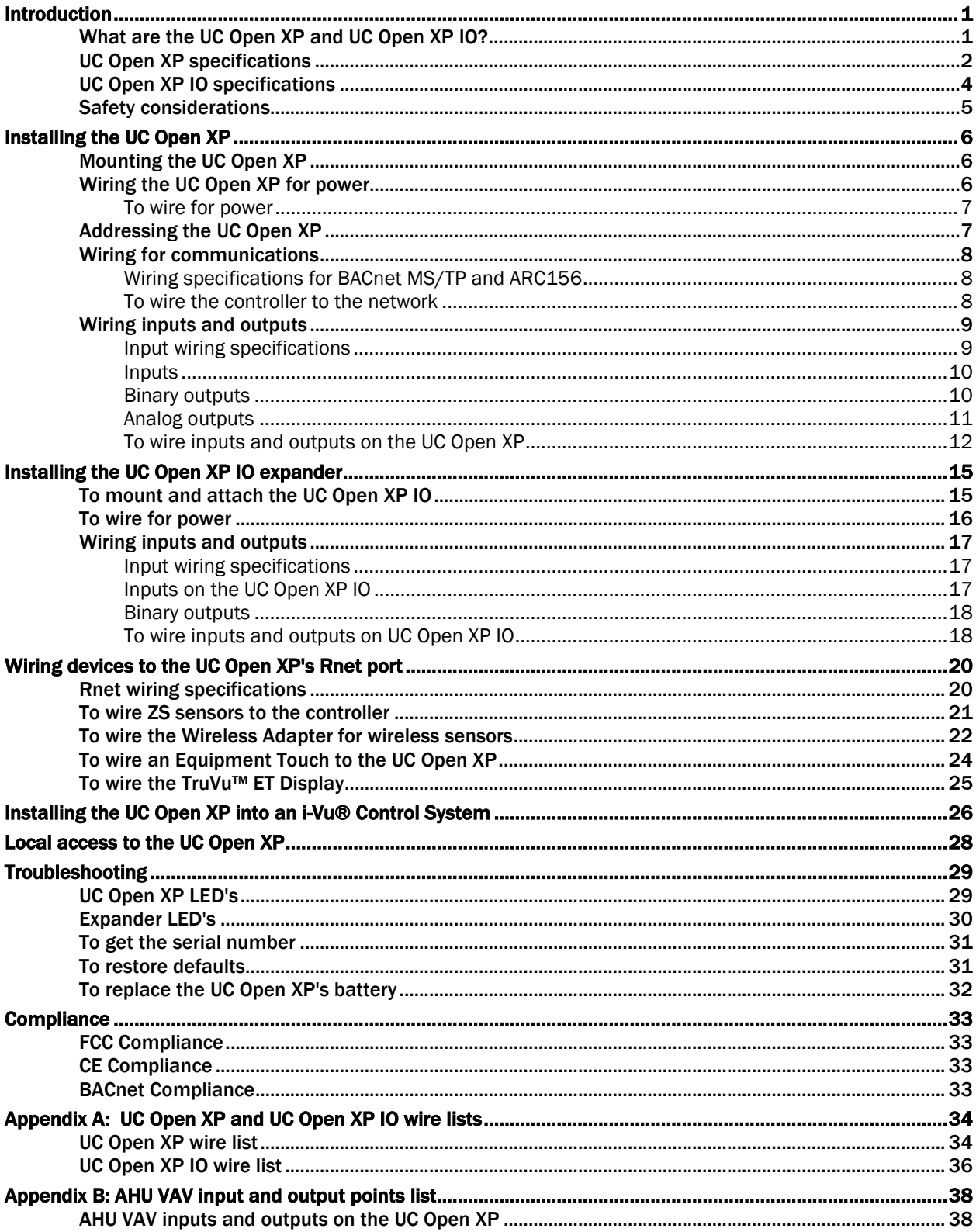

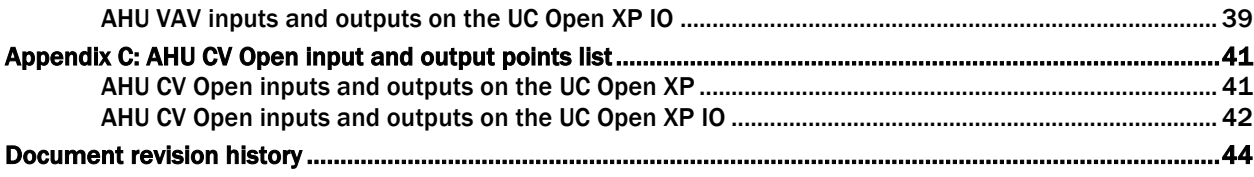

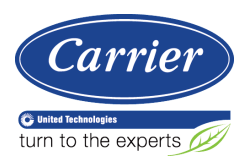

## <span id="page-6-0"></span>Introduction

## <span id="page-6-1"></span>What are the UC Open XP and UC Open XP IO?

The Universal Controller Open XP (OPN-UCXP) is a general purpose controller. It provides the communications circuitry, non-volatile memory, and removable screw terminals for I/O connections.

The Universal Controller Open XP IO (OPN-UCXPIO) is an expander that connects to the expandable UC Open XP, in order to increase the number of inputs and outputs.

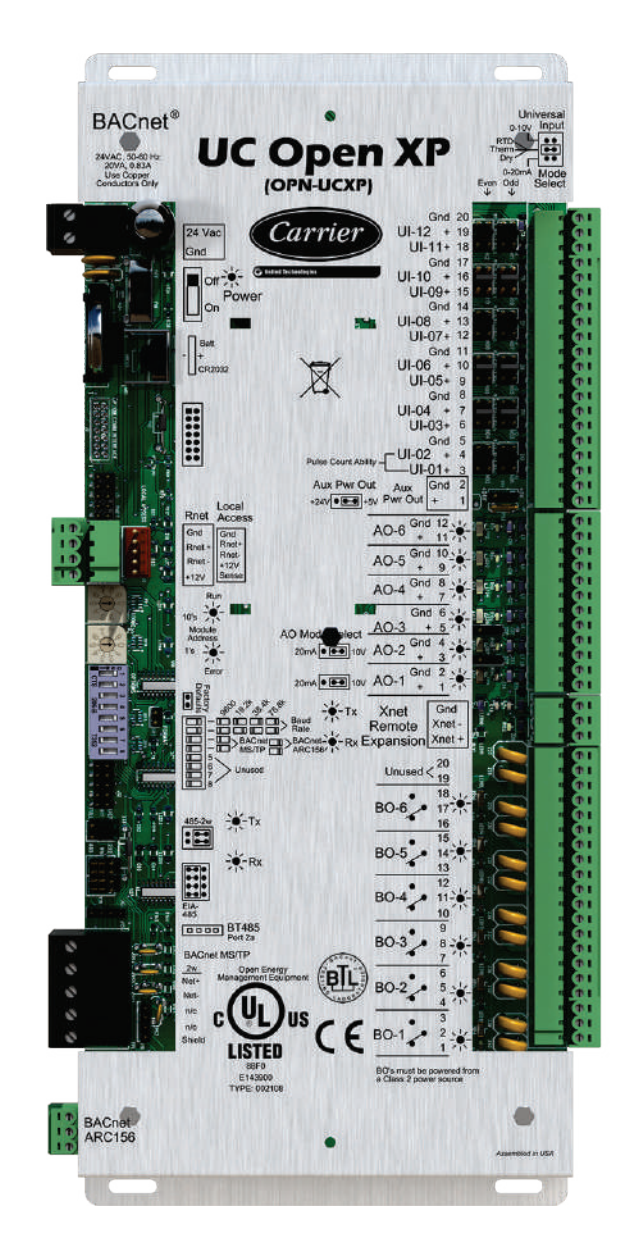

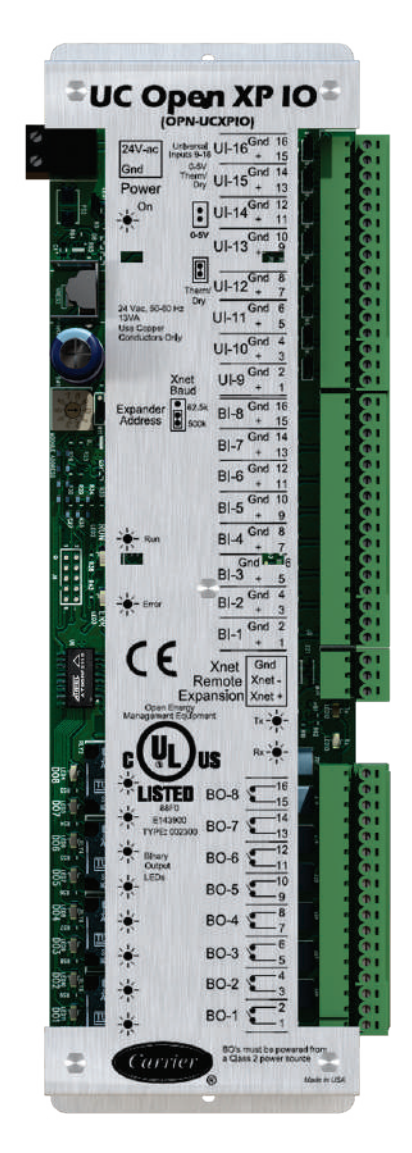

## <span id="page-7-0"></span>UC Open XP specifications

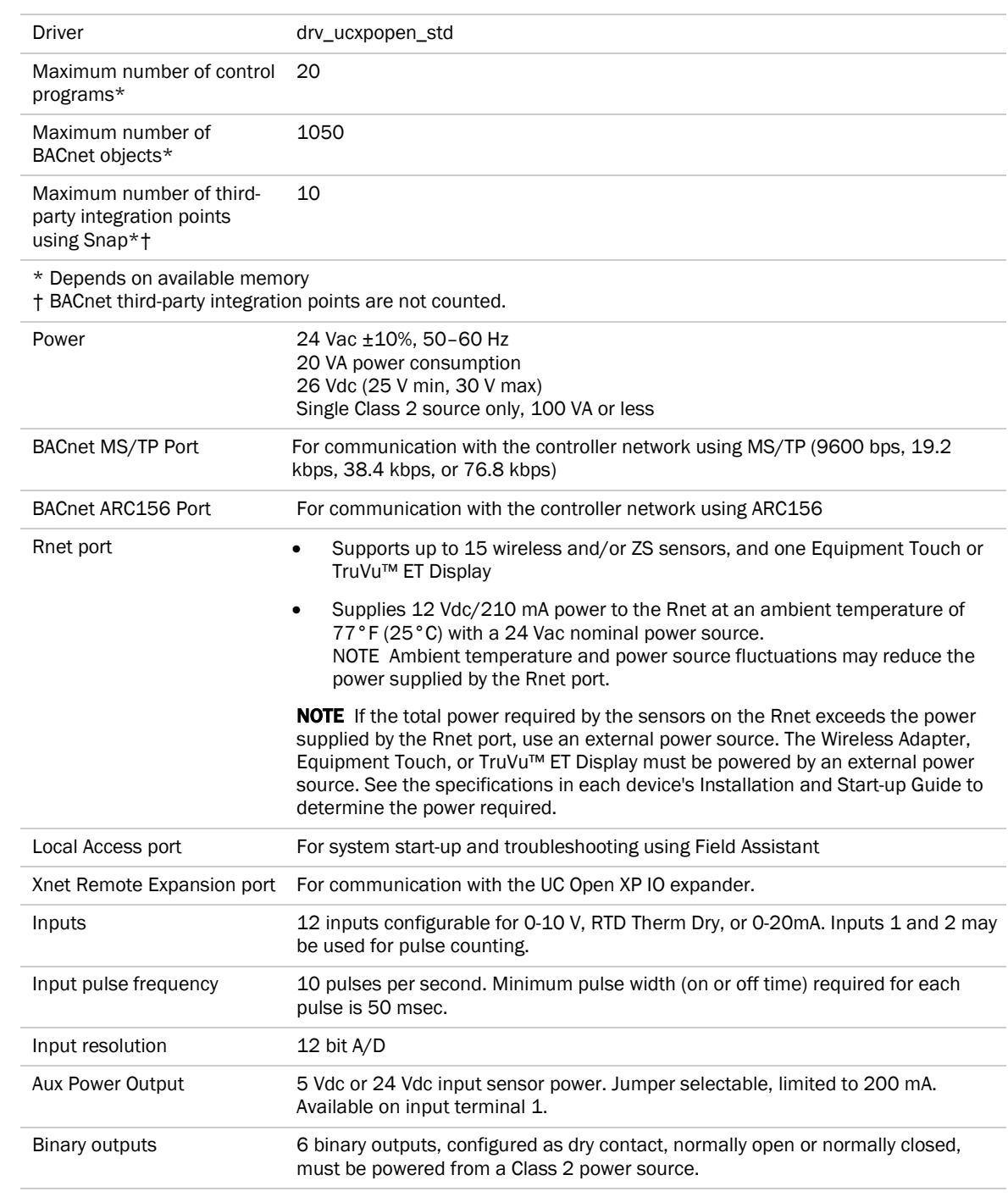

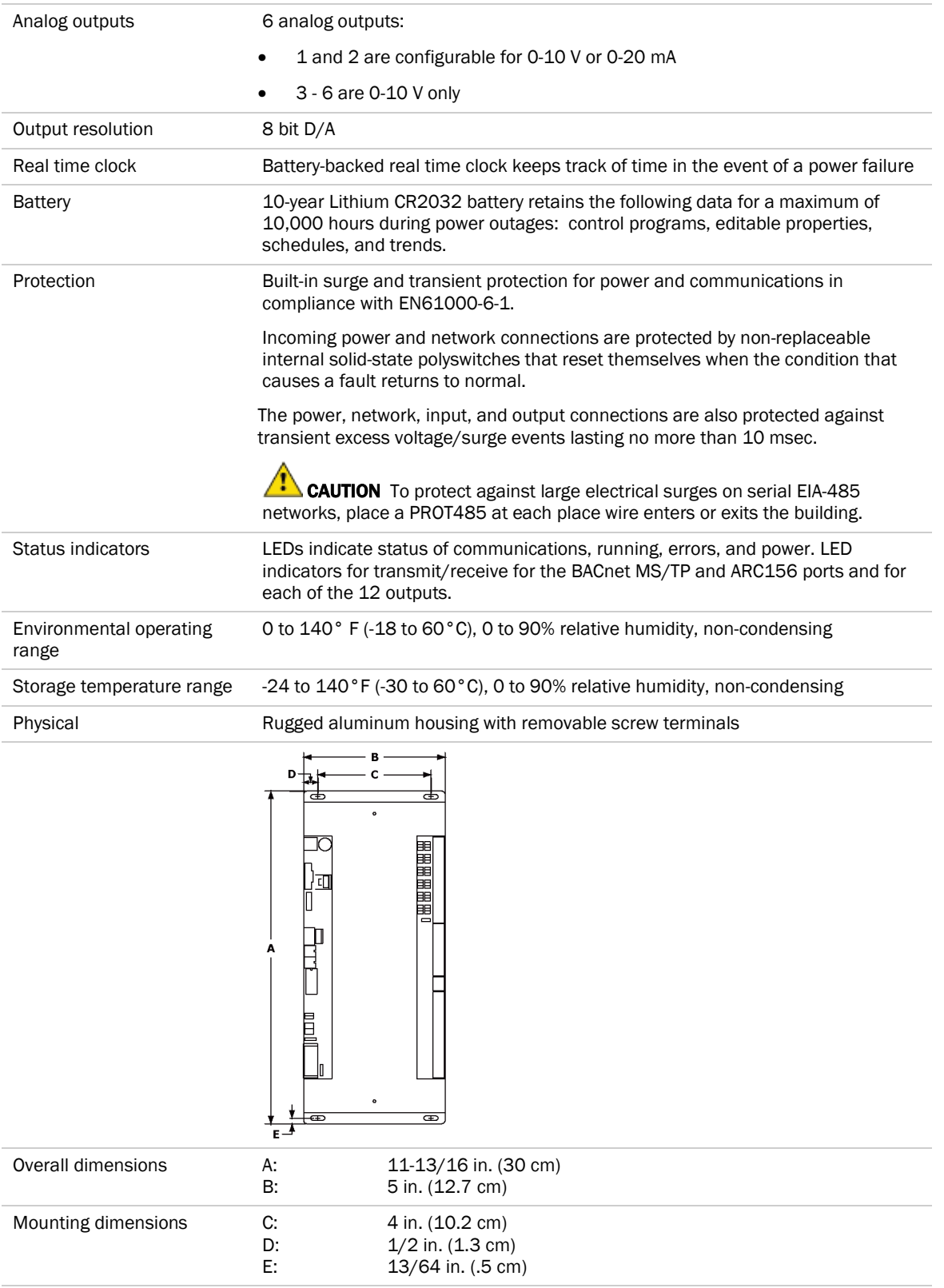

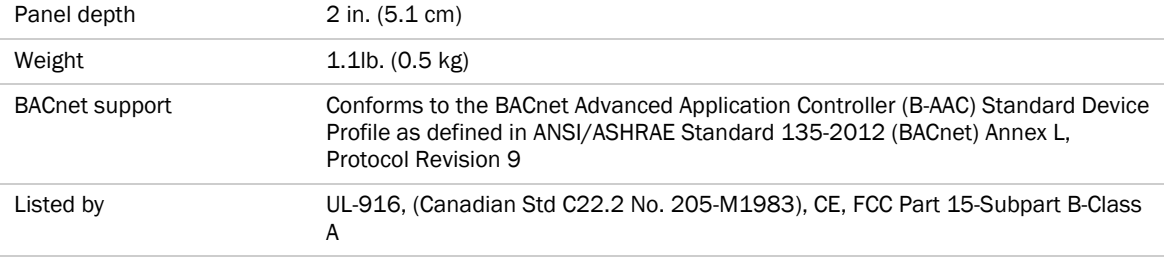

## <span id="page-9-0"></span>UC Open XP IO specifications

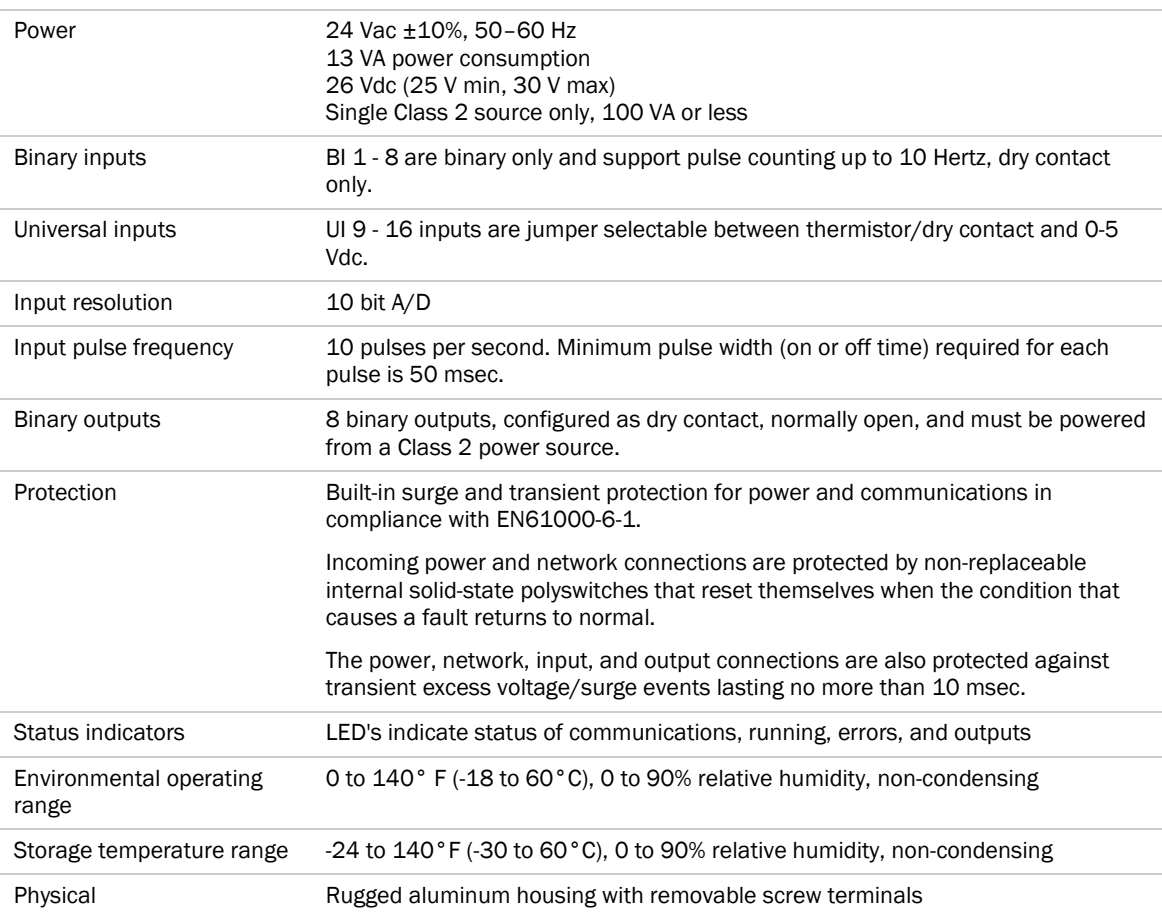

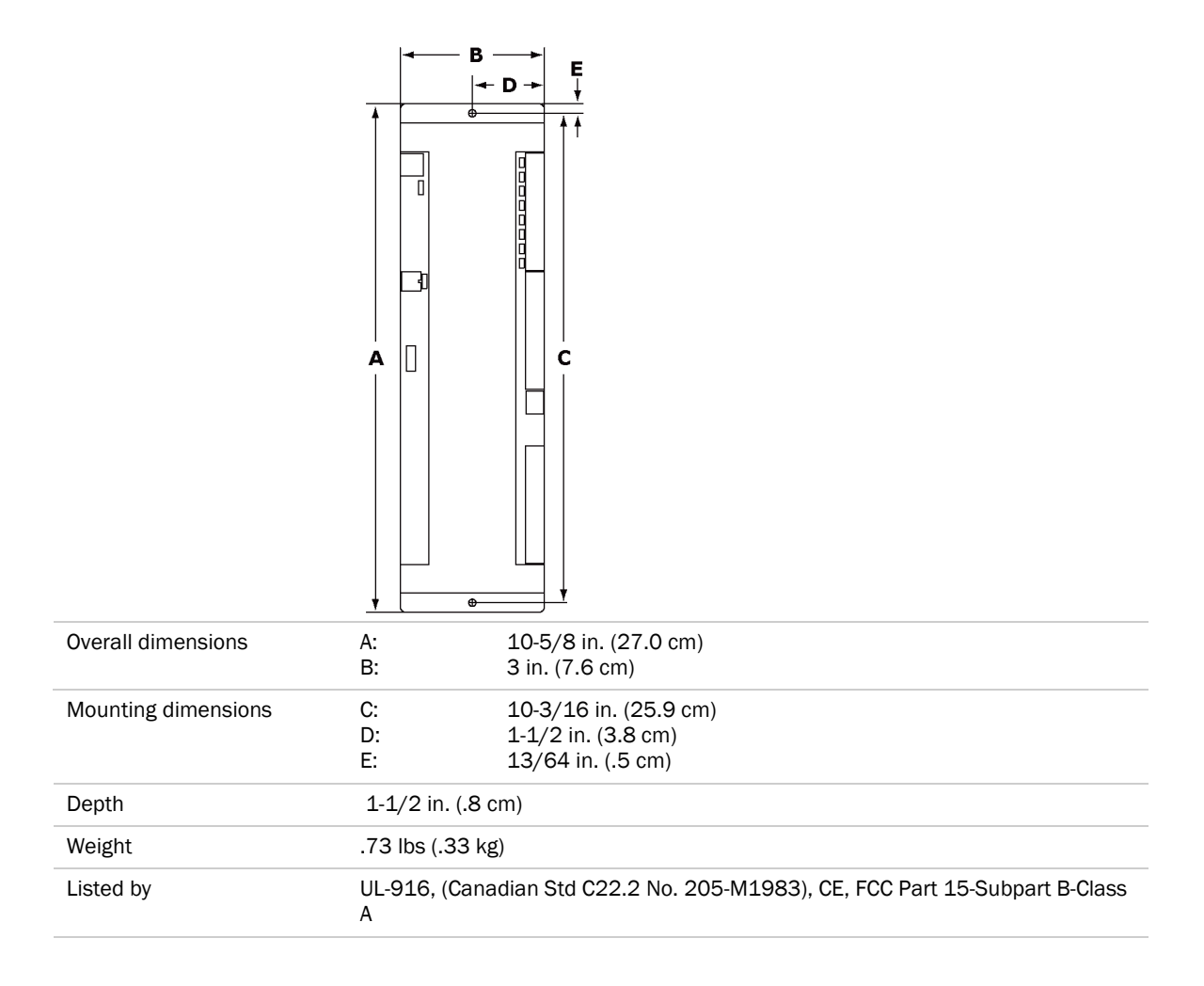

## <span id="page-10-0"></span>Safety considerations

 $\boldsymbol{A}$ WARNING Disconnect electrical power to the UC Open XP before wiring it. Failure to follow this warning could cause electrical shock, personal injury, or damage to the controller.

## <span id="page-11-0"></span>Installing the UC Open XP

To install the UC Open XP:

- **1** *Mount the controller* (page [6\)](#page-11-1).
- **2** *Wire the controller for power* (page [6\)](#page-11-2).
- **3** *Set the controller's address* (pag[e 7\)](#page-12-1).
- **4** *Wire the controller to the BACnet MS/TP or BACnet ARC156 network* (page [8\)](#page-13-0).
- **5** *Wire inputs and outputs* (pag[e 9\)](#page-14-0).
- **6** *Wire expanders to the controller* (pag[e 15\)](#page-20-1).
- **7** *Wire devices to the Rnet port* (pag[e 20\).](#page-25-0)

## <span id="page-11-1"></span>Mounting the UC Open XP

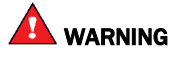

When you handle the UC Open XP:

- Do not contaminate the printed circuit board with fingerprints, moisture, or any foreign material.
- Do not touch components or leads.
- Handle the board by its edges.
- Isolate from high voltage or electrostatic discharge.
- Ensure that you are properly grounded.

Screw the UC Open XP into an enclosed panel using the mounting slots on the cover plate. Leave about 2 in. (5 cm) on each side of the controller for wiring. See mounting dimensions in Specifications.

If using expanders, see *Installing an expander* (page [15\)](#page-20-0) before mounting the controller.

#### <span id="page-11-2"></span>Wiring the UC Open XP for power

WARNING Do not apply line voltage (mains voltage) to the controller's ports and terminals.

## CAUTIONS

- The UC Open XP is powered by a Class 2 power source. Take appropriate isolation measures when mounting it in a control panel where non-Class 2 circuits are present.
- Carrier controllers can share a power supply as long as you:
	- Maintain the same polarity.
	- Use the power supply only for Carrier controllers.

#### <span id="page-12-0"></span>To wire for power

- Turn off the UC Open XP's power switch to prevent it from powering up before you can verify the correct voltage.
- Remove primary power from the 24 Vac transformer.
- Pull the screw terminal connector from the controller's power terminals labeled Gnd and 24 Vac.
- Connect the transformer wires to the screw terminal connector.
- Apply primary power to the transformer.
- Measure the voltage at the UC Open XP's power screw terminal connector to verify that the voltage is within the operating range of 21.6 - 26.4 Vac.
- Insert the screw terminal connector into the UC Open XP's power terminals.
- Turn on the UC Open XP's power switch.
- Verify that the Power LED is on and the Run LED is blinking.

## <span id="page-12-1"></span>Addressing the UC Open XP

The UC Open XP's two rotary switches determine its MAC address when it is placed on a BACnet MS/TP network. The rotary switches define the MAC address portion of the device's BACnet address, which is composed of the network address and the MAC address.

- Turn on the controller's power.
- Using the rotary switches, set the controller's address. Set the Tens (10's) switch to the tens digit of the address, and set the Ones (1's) switch to the ones digit.

**EXAMPLE** If the controller's address is 25, point the arrow on the Tens (10's) switch to 2 and the arrow on the Ones  $(1's)$  switch to 5.

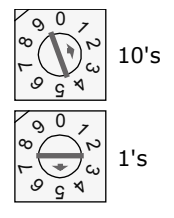

Turn on the controller's power.

**NOTE** The controller reads the address each time you apply power to it.

CAUTION The factory default setting is 00 and must be changed to successfully install your UC Open XP.

## <span id="page-13-0"></span>Wiring for communications

The UC Open XP communicates using BACnet on the following types of network segments:

- MS/TP communicating at 9600 bps, 19.2 kbps, 38.4 kbps, or 76.8 kbps
- ARC156 communicating at 156 kbps

NOTE For more networking details, see the *Open Controller Network Wiring Installation Guide*.

#### <span id="page-13-1"></span>Wiring specifications for BACnet MS/TP and ARC156

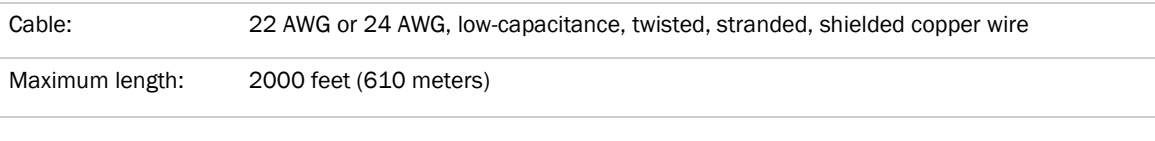

WARNING Do not apply line voltage (mains voltage) to the controller's ports and terminals.

#### <span id="page-13-2"></span>To wire the controller to the network

- **1** Pull the screw terminal connector from the controller's power terminals labeled Gnd and 24 Vac.
- **2** Check the communications wiring for shorts and grounds.
- **3** Connect the communications wiring to the BACnet MS/TP or to the BACnet ARC156 port.

NOTE Use the same polarity throughout the network segment.

- **4** For MS/TP, verify the jumpers are set to 485-2w and EIA-485. They are not used for ARC156.
- **5** Set the communication type and baud rate.

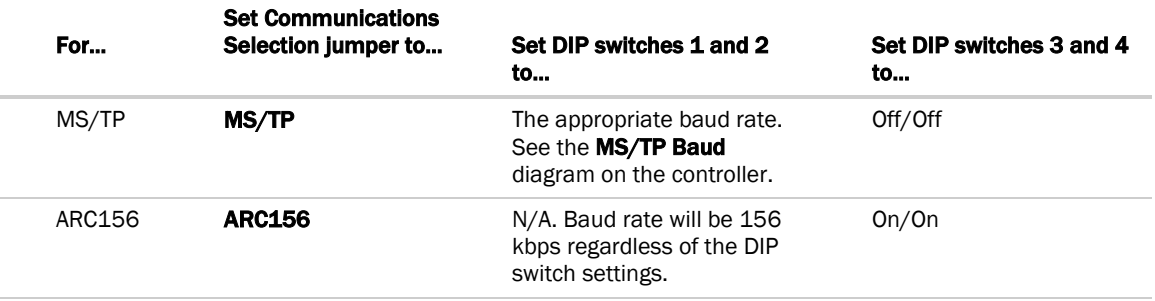

NOTE Use the same baud rate for all controllers on the network segment.

- **6** Wire the controllers on an MS/TP or ARC156 network segment in a daisy-chain configuration.
- **7** If the UC Open XP is at either end of a network segment, connect a BT485 to the UC Open XP.
- **8** Insert the power screw terminal connector into the UC Open XP's power terminals.
- **9** Verify communication with the network by viewing a Module Status report in the i-Vu® interface.

## <span id="page-14-0"></span>Wiring inputs and outputs

**WARNING** Do not apply line voltage (mains voltage) to the controller's ports and terminals. See *Appendix A* (pag[e 34\)](#page-39-0) to print a blank wire list.

#### <span id="page-14-1"></span>Input wiring specifications

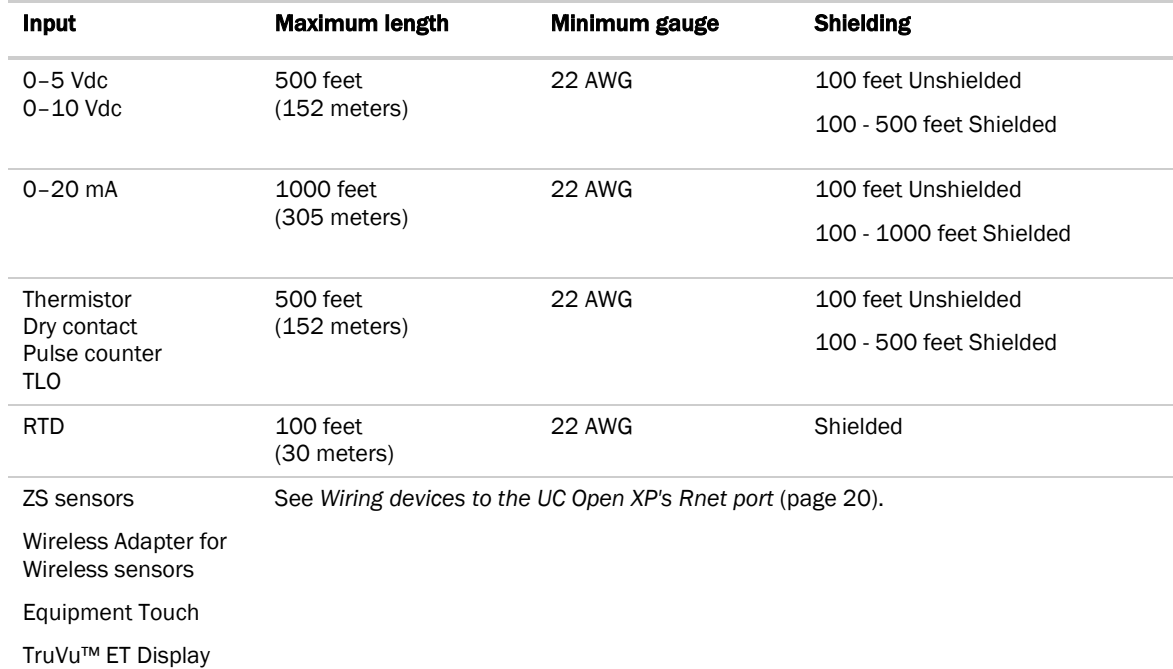

#### <span id="page-15-0"></span>Inputs

The UC Open XP has 12 inputs that accept the following signal types.

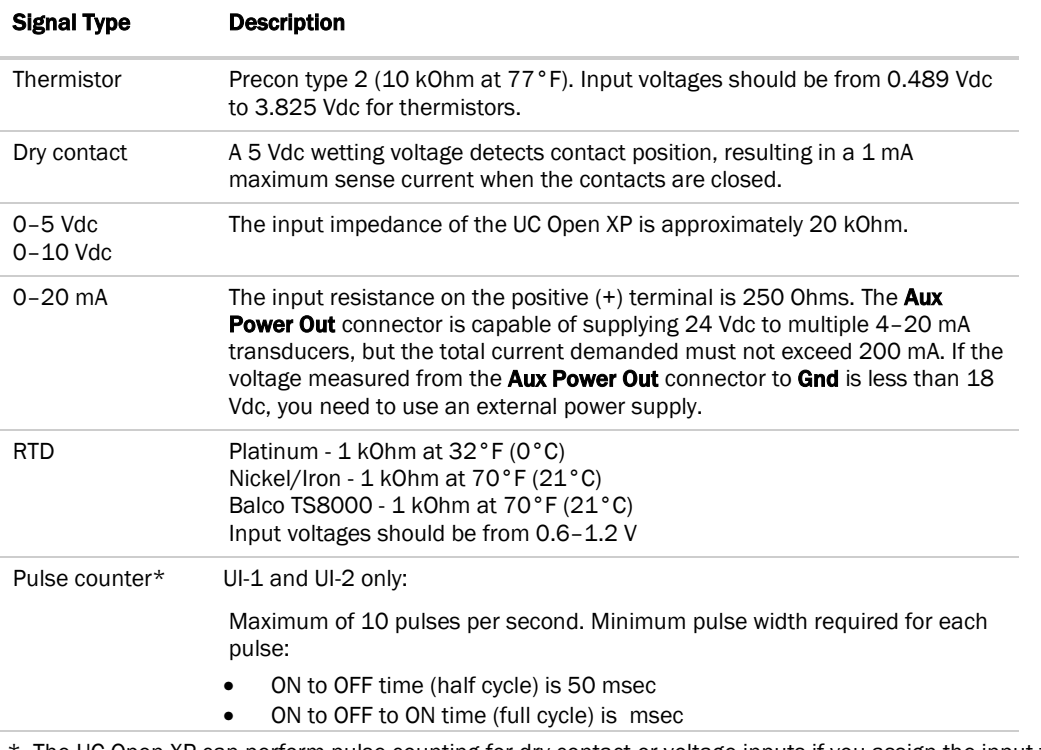

\* The UC Open XP can perform pulse counting for dry contact or voltage inputs if you assign the input to a Pulse to Analog Input microblock.

#### <span id="page-15-1"></span>Binary outputs

The UC Open XP has 6 binary outputs. Each output is a dry contact that must be powered from a Class 2 power source.

To size output wiring, consider the following:

• Total loop distance from the power supply to the controller, and then to the controlled device

NOTE Include the total distance of actual wire. For 2-conductor wires, this is twice the cable length.

- Acceptable voltage drop in the wire from the controller to the controlled device
- Resistance (Ohms) of the chosen wire gauge
- Maximum current (Amps) the controlled device requires to operate

#### <span id="page-16-0"></span>Analog outputs

The UC Open XP has 6 analog outputs:

- 1 and 2 are configurable for 0-10 Vdc or 0-20 mA
- 3, 4, 5, and 6 are 0-10 V only

The controlled device must and have the following input impedance:

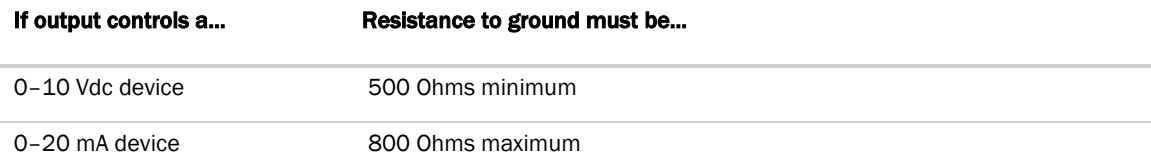

#### NOTES

- The device must share the same ground as the UC Open XP
- The total output current from all outputs and the Aux Power Out connector must not exceed 200 mA at 86°F (30°C).

200 mA at 115°F 122.5 mA at 140°F

• For temperatures above 86°F (30°C), use the following equation to calculate the total current at 3.1 mA per degree:

200 mA - ((max. expected temp. - 86°F) \* 3.1 mA/F)

#### <span id="page-17-0"></span>To wire inputs and outputs on the UC Open XP

- **1** Turn off the UC Open XP's power.
- **2** Connect the input wiring to the screw terminals on the UC Open XP.

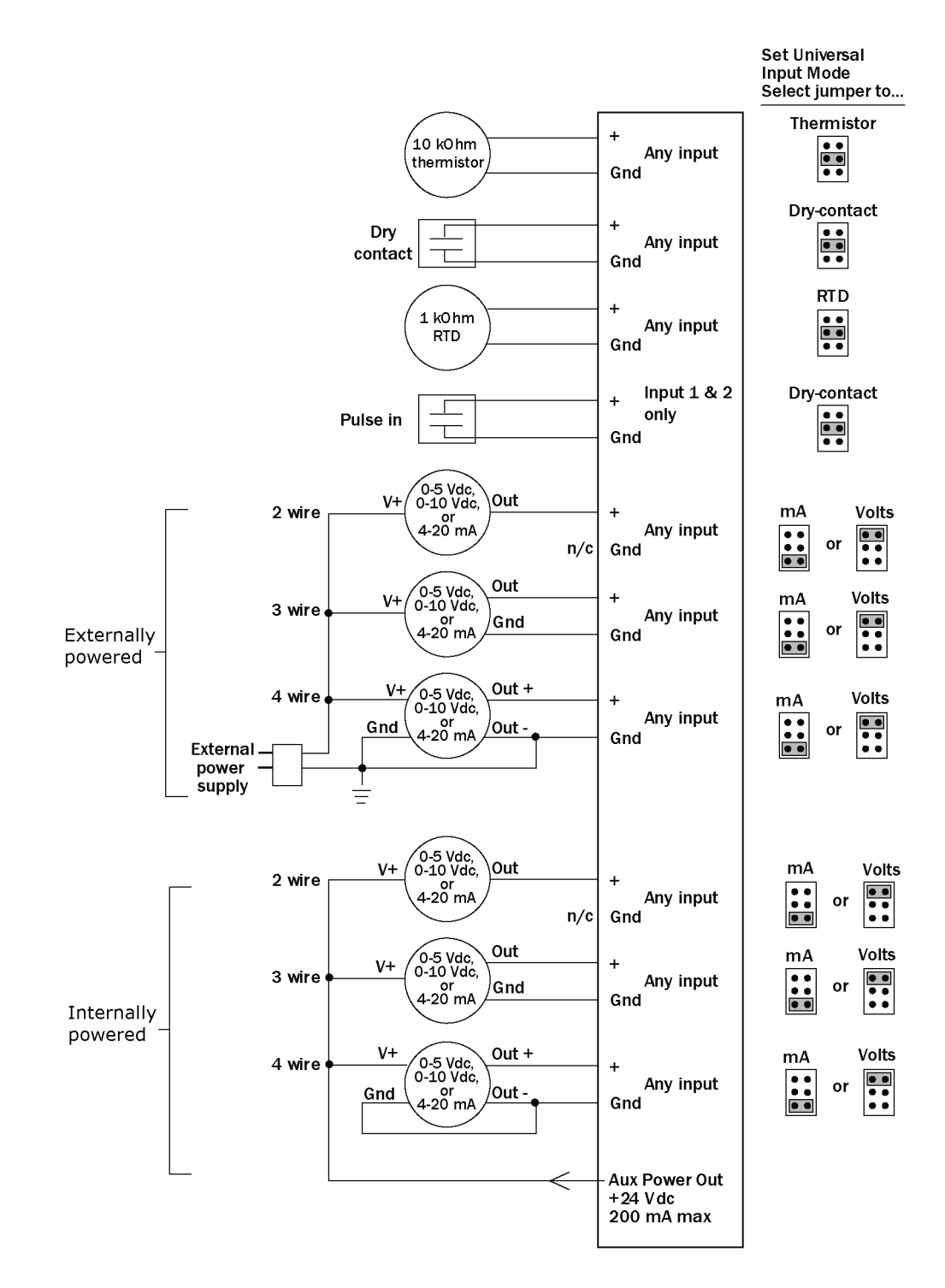

#### **NOTES**

- o If using shielded wire, connect the shield to the GND terminal with the ground wire. Tape off the shield wire at the sensor end.
- Connect the shield wire to the GND terminal with the ground wire.
- Use only UI-1 or UI-2 for pulse counter or timed local override.
- For an internally-powered 4-20 mA sensor, wire the sensor's positive terminal to the + terminal on the UC Open XP's Aux Power Out port. Wire the sensor's negative terminal to an input's + terminal.
- **3** Set the appropriate jumpers on the UC Open XP.

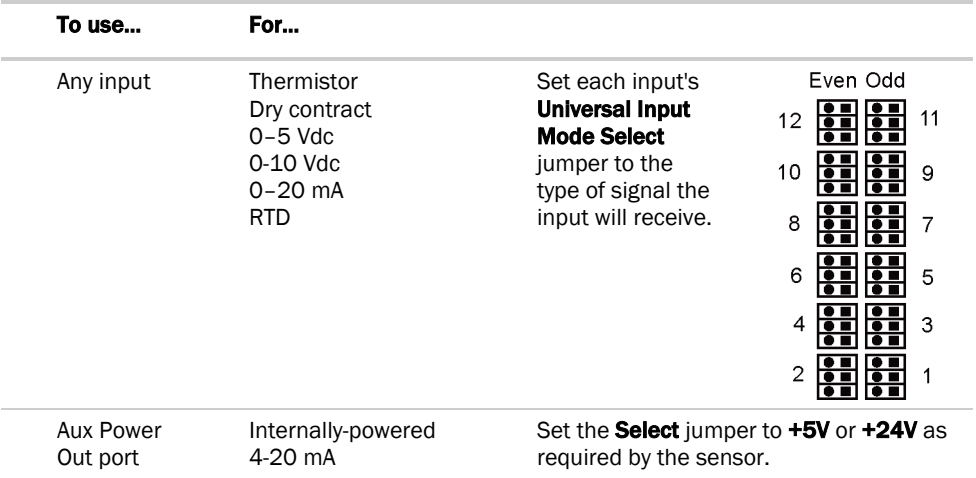

**4** Connect the binary output wiring to the screw terminals on the UC Open XP and to the controlled device.

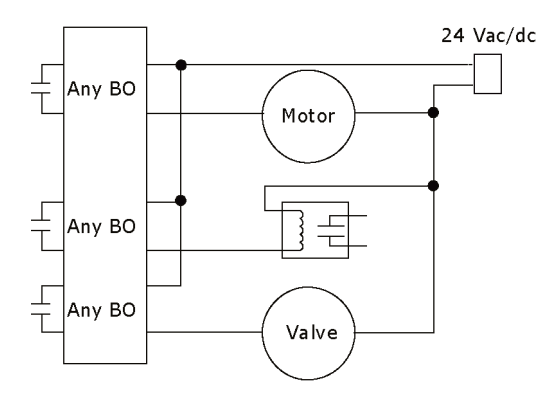

**5** Connect the analog output wiring to the screw terminals on the UC Open XP and to the controlled device.

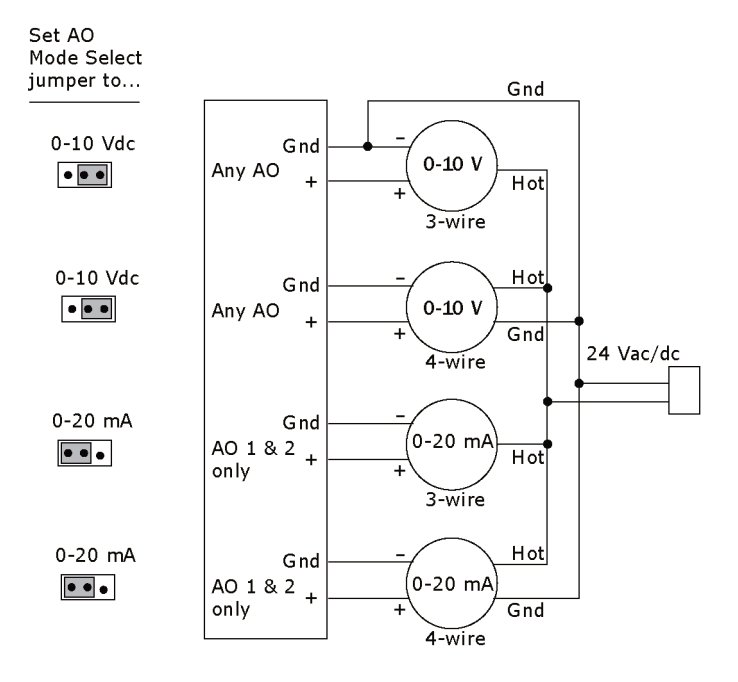

- **6** Set the **AO Mode Select** jumper to the type of device you are wiring the output to.
- **7** Turn on the UC Open XP's power.

## <span id="page-20-0"></span>Installing the UC Open XP IO expander

- **1** *Mount the expander.* (page [15\)](#page-20-1)
- **2** *Wire the expander for power.* (pag[e 16\)](#page-21-0)
- **3** *Wire inputs and outputs.* (page [18\)](#page-23-1)

CAUTION Do not change the rotary switch address from the default setting of 1.

## <span id="page-20-1"></span>To mount and attach the UC Open XP IO

**A** WARNING

When you handle the UC Open XP IO:

- Do not contaminate the printed circuit board with fingerprints, moisture, or any foreign material.
- Do not touch components or leads.
- Handle the board by its edges.
- Isolate from high voltage or electrostatic discharge.
- Ensure that you are properly grounded.

Wiring restrictions for connecting the UC Open XP IO to the UC Open XP

- Maximum length: 100 feet (30 meters)
- 22 or 24 AWG, low-capacitance, twisted, stranded, shielded copper wire

You can mount the UC Open XP IO in one of the following locations:

• On top of a UC Open XP, using the two allen cap screws provided. Connect Gnd to Gnd, Xnet- to Xnet-, Xnet+ to Xnet+.

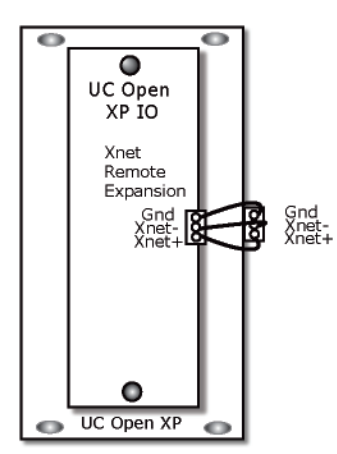

• Beside the UC Open XP, by screwing the UC Open XP IO into an enclosed panel using the mounting slots on the cover plate. Leave about 2 in. (5 cm) on each side of the expander for wiring. Mounting hole dimensions 1.5" from the left (width) by 10.2" (height). Connect Gnd to Gnd, Xnet- to Xnet-, Xnet+ to Xnet+. You can mount the UC Open XP IO up to 100 ft away from the UC Open XP.

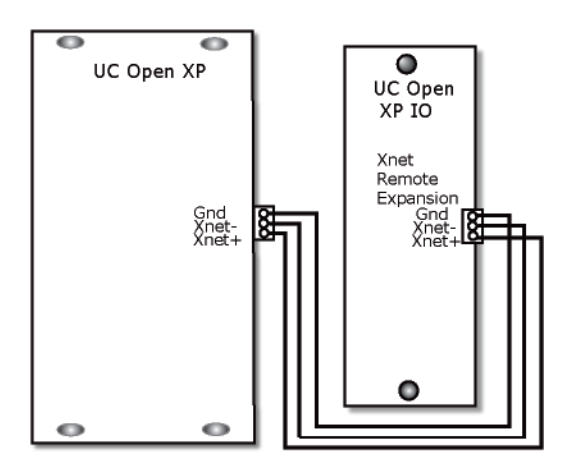

## <span id="page-21-0"></span>To wire for power

Older models of the UC Open XP IO have a power jumper that you must set to turn the expander on and off.

#### **CAUTIONS**

- The UC Open XP IO expander is powered by a Class 2 power source. Take appropriate isolation measures when mounting it in a control panel where non-Class 2 circuits are present.
- For the UC Open XP to recognize an attached expander, you must turn on the expander before you turn on the UC Open XP.
- **1** Pull the screw terminal connector from the controller's power terminals labeled Gnd and 24 Vac.
- **2** Ground shielded wire to the UC Open XP IO's ground terminal.
- **3** Set the configuration jumpers for inputs 9 through 16 for thermistor/dry contact or 0-5 Vdc.
- **4** Insert the power screw terminal connector into the UC Open XP's power terminals.
- **5** Verify that the Power LED is on and the Run LED is blinking.

## <span id="page-22-0"></span>Wiring inputs and outputs

IJ WARNING Do not apply line voltage (mains voltage) to the controller's ports and terminals. See *Appendix A* (pag[e 34\)](#page-39-0) to print a blank wire list.

#### <span id="page-22-1"></span>Input wiring specifications

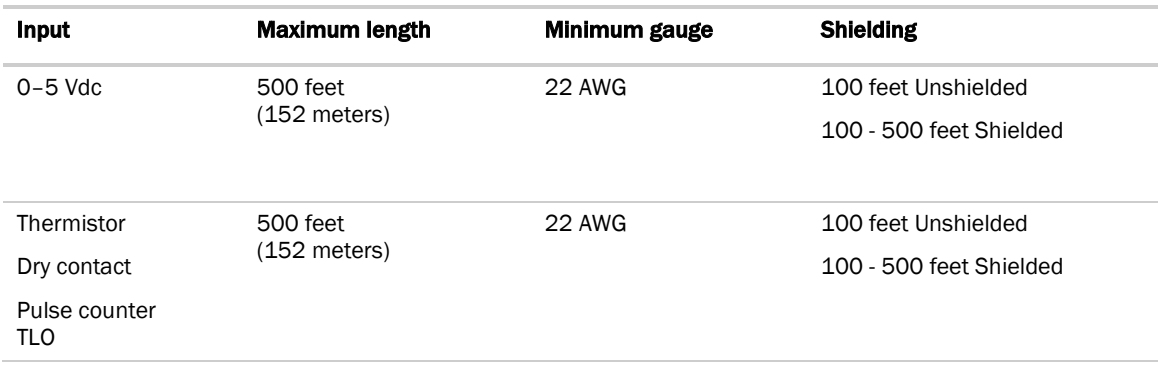

#### <span id="page-22-2"></span>Inputs on the UC Open XP IO

The UC Open XP IO has 16 inputs that accept the following signal types:

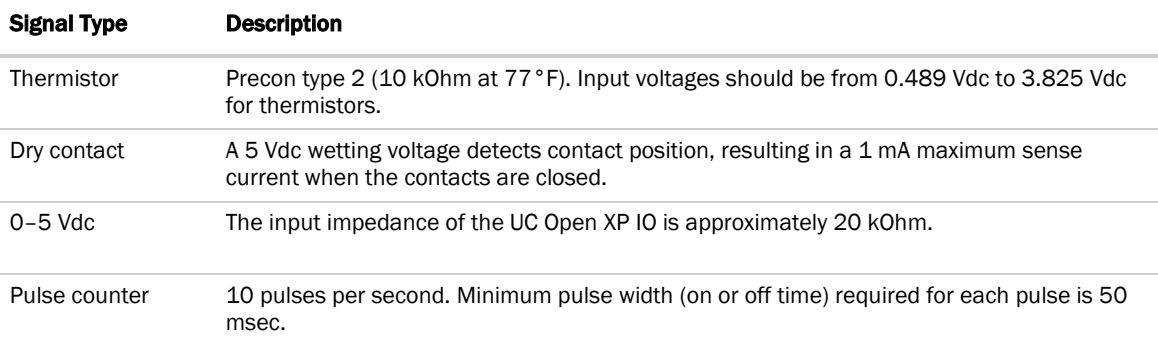

#### <span id="page-23-0"></span>Binary outputs

The UC Open XP IO has 8 binary outputs. Each output is a dry contact that must be powered from a Class 2 power source.

To size output wiring, consider the following:

- Total loop distance from the power supply to the expander, and then to the controlled device NOTE Include the total distance of actual wire. For 2-conductor wires, this is twice the cable length.
- Acceptable voltage drop in the wire from the expander to the controlled device
- Resistance (Ohms) of the chosen wire gauge
- Maximum current (Amps) the controlled device requires to operate

#### <span id="page-23-1"></span>To wire inputs and outputs on UC Open XP IO

- **1** Verify that the UC Open XP IO's power and communications connections work properly.
- **2** Pull the screw terminal connector from the controller's power terminals labeled Gnd and 24 Vac.
- **3** Connect the input wiring to the screw terminals on the UC Open XP IO.

NOTE Connect the shield wire to the GND terminal with the ground wire.

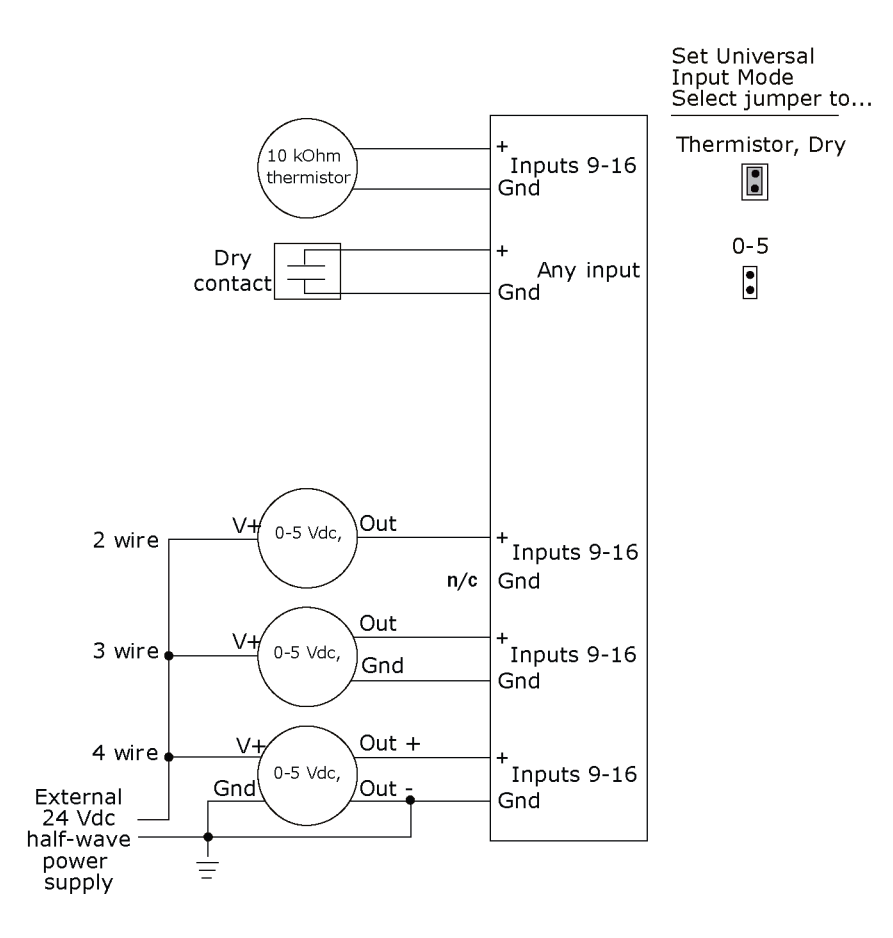

UC Open XP and UC Open XP IO CARRIER CORPORATION ©2019<br>Installation and Start-up Guide the corresponse of the corresponse of the corresponse of the corresponse of th<br>All rights reserved Installation and Start-up Guide

**4** Set each input's Universal Input Mode Select jumper to indicate the type of input.

WARNING Do not apply 24 Vac to these universal inputs.

- **5** Connect binary output wiring to the **BO** screw terminals on the UC Open XP IO and to the controlled device.
- **6** Wire GND for each binary output to its even-numbered terminal.

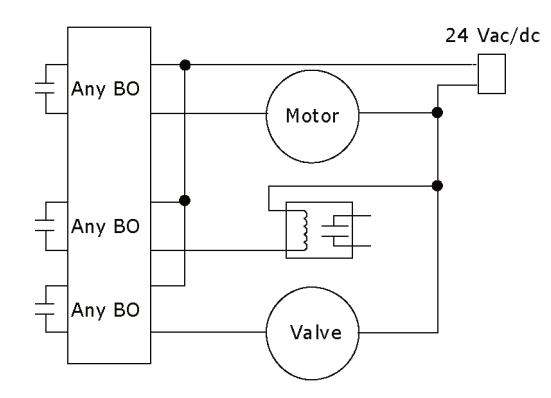

**7** Insert the power screw terminal connector into the UC Open XP's power terminals.

## <span id="page-25-0"></span>Wiring devices to the UC Open XP's Rnet port

The Rnet communicates at a rate of 115 kbps and should be wired in a daisy-chain or hybrid configuration.

Supports up to

- 15 wireless and/or ZS sensors (5 per control program)
- One Equipment Touch
- One TruVu™ ET Display

#### NOTES

- ZS sensors, a Wireless Adapter, and an Equipment Touch can share the Rnet, but not SPT sensors.
- The Wireless Adapter, Equipment Touch, or TruVu™ ET Display must be powered by an external power source.

## <span id="page-25-1"></span>Rnet wiring specifications

NOTE Use the specified type of wire and cable for maximum signal integrity.

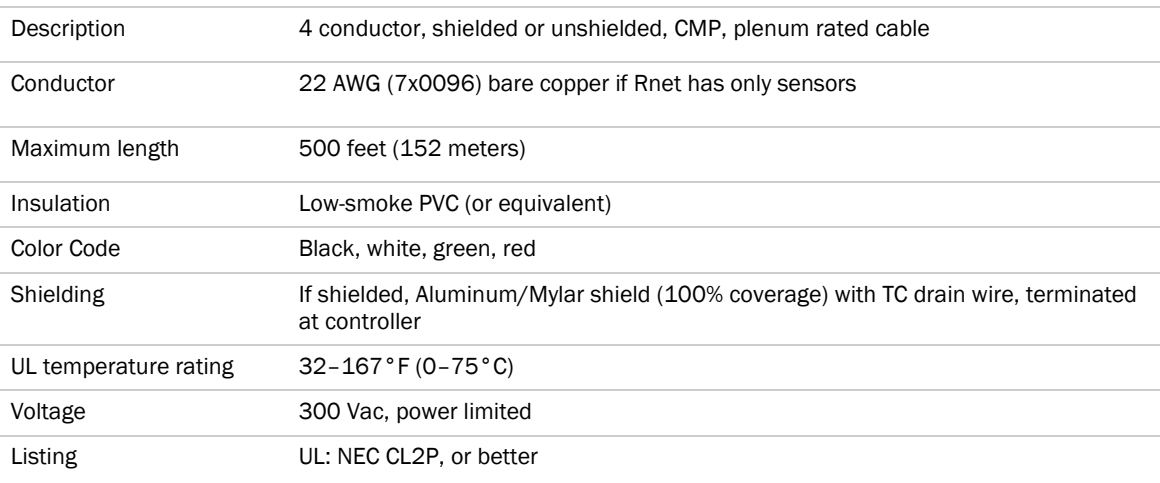

## <span id="page-26-0"></span>To wire ZS sensors to the controller

ZS Sensors are thermistor-based temperature sensors that may optionally sense humidity, CO<sub>2</sub>, or VOC. ZS Sensors are wired to the Rnet port on i-Vu® Open controllers. You can use the following ZS sensors:

- ZS Standard
- ZS Plus
- ZS Pro
- ZS Pro-F

#### NOTES

- The ZS CO2 model uses 190 mA during sample period. Use auxiliary 12 Vdc, unless it is the only device on the Rnet port.
- A control program can use no more than 5 ZS Sensors
- SPT sensors cannot share the Rnet with other devices.
- For detailed instructions, see the *ZS Sensor Installation Guide*.
- **1** Remove power from the UC Open XP.
- **2** Partially cut, then bend and pull off the outer jacket of the Rnet cable(s). Do not nick the inner insulation. Strip about .25 inch (.6 cm) of the inner insulation from each wire.

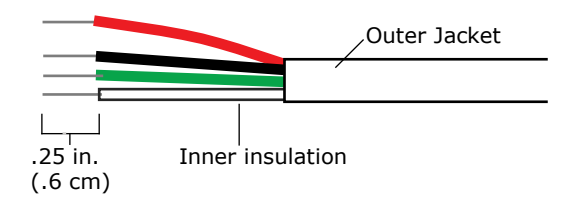

**3** Wire each terminal on the sensor to the same terminal on the controller. See diagram below.

NOTE Carrier recommends that you use the following Rnet wiring scheme:

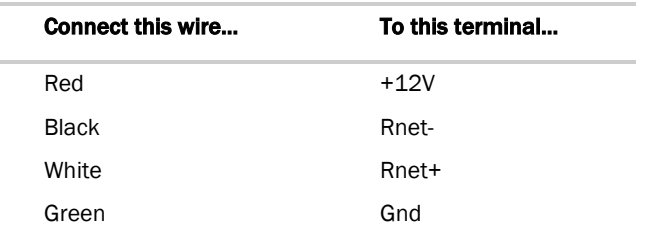

**4** Apply power to the UC Open XP.

## <span id="page-27-0"></span>To wire the Wireless Adapter for wireless sensors

#### WARNING Do not apply line voltage (mains voltage) to the Wireless Adapter.

The Carrier wireless sensors are available in 868, 902, and 928 MHz radio frequency. The sensors are thermistorbased temperature sensors that may optionally sense humidity.

Wireless sensors communicate through a Wireless Adapter, which is wired to the Rnet port of the controller.

#### REQUIREMENTS

- A v6.5 or later i-Vu® system
- v6-xx-xxx or later controller drivers

To configure the control program for the desired user interaction with the sensor, see the *Wireless Sensors Application Guide*. For detailed instructions, see the *Wireless Sensors Installation Guide*.

#### To wire, power, and mount the Wireless Adapter

#### NOTES

- The Wireless Adapter requires a 24 Vac power supply. It is not powered by the Rnet.
- If the Wireless Adapter will be:
	- Daisy-chained on the Rnet with ZS sensors, an Equipment Touch, or TruVu™ ET Displayuse the standard 4-conductor Rnet wiring.
	- The only device on the Rnet, you can use a 3-conductor cable instead of the standard 4-conductor Rnet cable.
- **1** Turn off the power to the controller that the Wireless Adapter will be wired to.
- **2** Partially cut, then bend and pull off the outer jacket of the Rnet cable(s). Do not nick the inner insulation.

Inner insulation Outer jacket Foil shield .25 in. (.6 cm) Shield wire

**3** Strip about 0.25 inch (0.6 cm) of the inner insulation from each wire.

**4** Wire the Rnet +, Rnet -, and Gnd terminals on the controller's Rnet port to the terminals of the same name on the Wireless Adapter's Rnet connector.

NOTE If using shielded wire, connect the shield wire and the ground wire to the Gnd terminal.

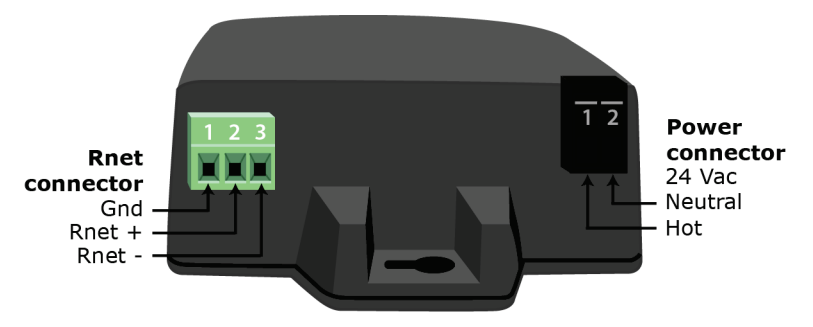

- **5** Wire the 24 Vac external power supply to the Wireless Adapter's power connector.
- **6** Mount the Wireless Adapter by inserting 2 screws through the mounting tabs on each end of the Wireless Adapter.
- **7** Apply power to the external power supply.
- **8** Verify that the LED on top of the Wireless Adapter is blinking. See "LED" below.
- **9** Turn on the controller's power.

#### LED

The blue LED on the top of the Wireless Adapter indicates the following:

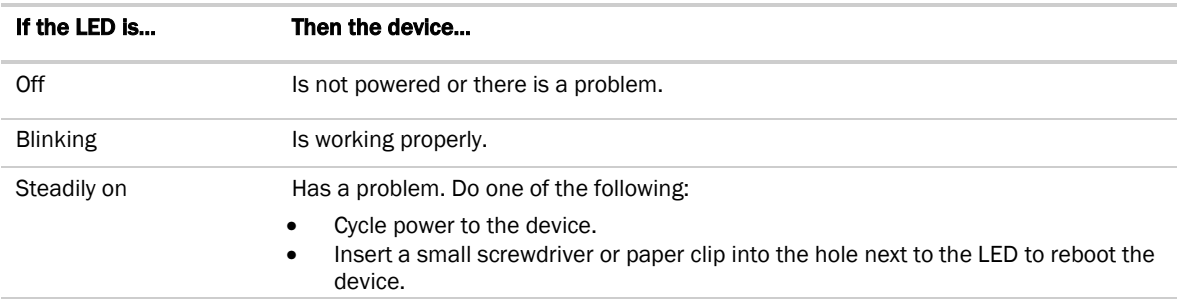

## <span id="page-29-0"></span>To wire an Equipment Touch to the UC Open XP

#### **NOTES**

- The Equipment Touch requires a 24 Vac power supply. It is not powered by the Rnet.
- If the Equipment Touch will be:
	- Daisy-chained on the Rnet with ZS sensors or a Wireless Adapter, use the standard 4-conductor Rnet wiring and follow the wiring instructions *To wire ZS sensors to the UC Open XP* (pag[e 21\)](#page-26-0).
	- The only device on the Rnet, you can use a 2-conductor cable instead of the standard 4-conductor Rnet cable and follow the instructions below.
- For complete Equipment Touch installation instructions including wiring diagrams, see the *Equipment Touch Installation and Setup Guide.*

**CAUTION** The UC Open XP can share a power supply with the Carrier controller as long as:

- The power supply is AC power.
- You maintain the same polarity.
- You use the power source only for Carrier controllers.
- **1** Turn off the UC Open XP's power.
- **2** Partially cut, then bend and pull off the outer jacket of the cable. Do not nick the inner insulation.<br>
Fineld wire

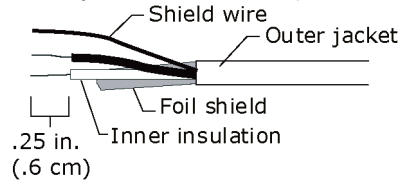

- **3** Strip about 0.25 inch (0.6 cm) of the inner insulation from each wire.
- **4** Wire the UC Open XP's Rnet+ and Rnet- terminals to the terminals of the same name on the Equipment Touch's connector.

NOTE If using shielded wire, connect the shield wire and the ground wire to the Gnd terminal.

- **5** Turn **on** the UC Open XP's power.
- **6** Turn on the Equipment Touch.

## <span id="page-30-0"></span>To wire the TruVu™ ET Display

WARNING Do not apply line voltage (main) - 24 Vdc power only.

#### Wiring power

Wire the TruVu™ ET Display 24V DC connector to the 24 Vdc power supply using 2-conductor 18 AWG wire. Maximum distance 100 feet (30 meters).

CAUTION The TruVu™ ET Display can share a power supply with the Carrier controller as long as:

- The power supply is DC power.
- You maintain the same polarity.
- You use the power source only for Carrier controllers.

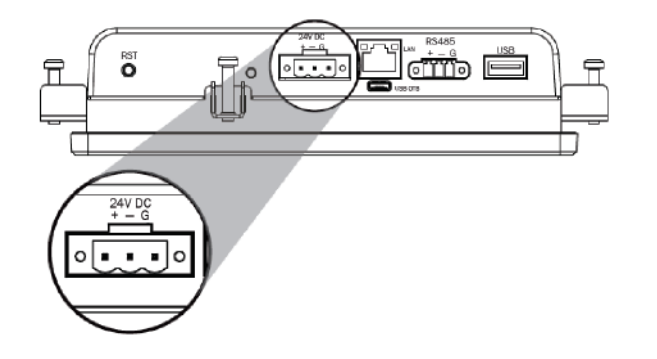

#### Wiring communication

- **1** Turn off the UC Open XP's power.
- **2** Wire the TruVu™ ET Display's RS485 connector to the <ALCProduct>'s Rnet port, Gnd to Gnd, + to Rnet +, to Rnet - using 2-conductor 22 AWG wire with a maximum distance of 500 feet (152 meters).

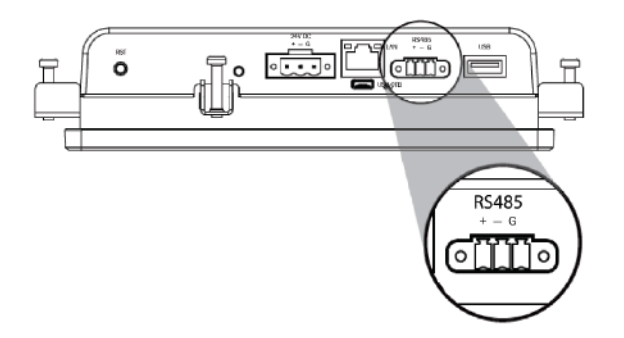

**3** Turn on the UC Open XP's power.

For complete TruVu™ ET Display installation instructions, see the *TruVu™ ET Display Installation and Start-up Guide.*

## <span id="page-31-0"></span>Installing the UC Open XP into an i-Vu® Control System

You must complete the following procedures to successfully install your UC Open XP into an i-Vu® Control System. Use the Help in the referenced software for detailed descriptions of these procedures.

#### EquipmentBuilder or Snap

- **1** Use EquipmentBuilder or Snap to create control program(s) for your UC Open XP.
- **2** If applicable, print the Sequence of Operation, which includes the points list.

NOTE You can create a points list under Reports in the i-Vu® application or Field Assistant after installing your control program.

#### This Installation Guide

- **1** Prepare a wire list using the points list. Refer to *Appendix A* (page [34\)](#page-39-0).
- **2** Use the wire list and the following installation procedures to install and wire I/O points to your UC Open XP and expander, if applicable.

#### The i-Vu® or Field Assistant application

- **1** Upload the controller to the database by selecting the router in the navigation tree.
- **2** Select Devices > Manage tab.
- **3** Select the controller in the list on the page and click **Upload**.
- **4** If you are adding a new control program, click **Add Control Program** A dialog window appears.
- **5** Enter a name for your control program in **Display Name** and select your controller in the **Controller** drop-down list.

#### NOTES

- If you already have the maximum number of control programs for a controller, it will not appear in the list.
- Optional: You can change the control program's Reference Name if needed.
- **6** Do one of the following:

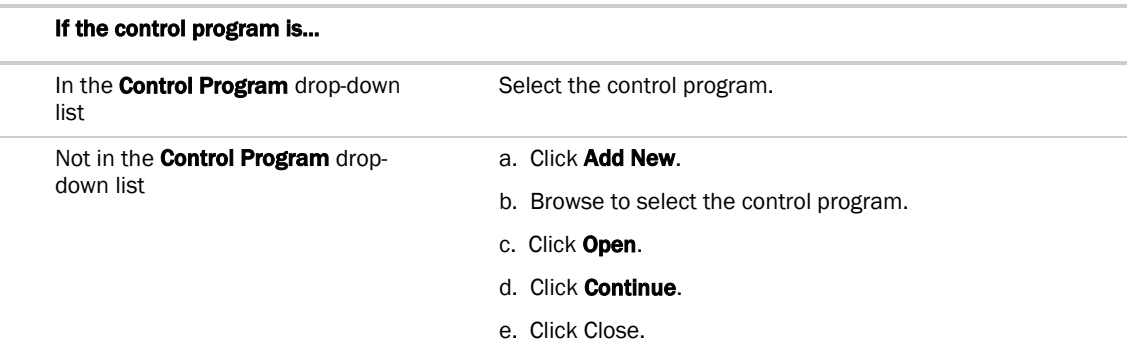

- **7** To upload a graphic, click Add New under Views and browse to your .view file.
- **8** Click Continue. When message appears File added successfully, click Close.
- **9** Click **Close** again.
- **10** Right-click on the programmable controller in the controller list and select Check Status from the list. The status of the controller should say File Mismatch.
- 11 Click the **Download All Content** button.
- **12** Assign channel numbers to the physical points by selecting the controller in the navigation tree and going to Properties page > I/O Points tab.

NOTE 39m AHU Equipment has pre-assigned IO channels. See *Appendix B* (pag[e 38\)](#page-43-0) for AHU VAV and *Appendix C* (page [41\)](#page-46-0) for AHU CV Open. You must assign IO channels in all other applications by:

- Entering your channel numbers under **Num**, using your wire list
- Entering your expander address under **Exp**, if applicable
- Selecting the appropriate value under **Sensor/Actuator Type**, if applicable
- 13 Configure the controller on the **Properties** page > Control Program tab.
- **14** Check out and commission the equipment.

## <span id="page-33-0"></span>Local access to the UC Open XP

You can use the following items as a local user interface to an Open controller. These items let you access the controller information, read sensor values, and test the controller.

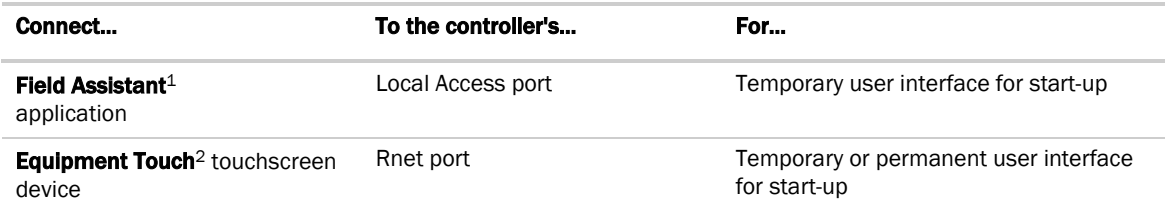

1 Requires a USB Link (Part #USB-L)

2 See the *Equipment Touch Installation and Setup Guide* for detailed instructions.

 $\sqrt{N}$ GAUTION If multiple controllers share power but polarity was not maintained when they were wired, the difference between the controller's ground and the computer's AC power ground could damage the USB Link and the controller. If you are not sure of the wiring polarity, use a USB isolator between the computer and the USB Link. Purchase a USB isolator online from a third-party manufacturer.

These are accessory items that do not come with the controller.

## <span id="page-34-0"></span>**Troubleshooting**

If you have problems mounting, wiring, or addressing the UC Open XP or the UC Open XP IO, contact Carrier Control Systems Support.

NOTE To help you troubleshoot, obtain a Module Status (Modstat) from the controller and review the System Error and Warning details.

## <span id="page-34-1"></span>UC Open XP LED's

The LED's indicate if the controller is speaking to the devices on the network. The LED's should reflect communication traffic based on the baud rate set. The higher the baud rate the more solid the LED's become.

Verify the LED patterns by cycling power to the controller and noting the lights and flashes.

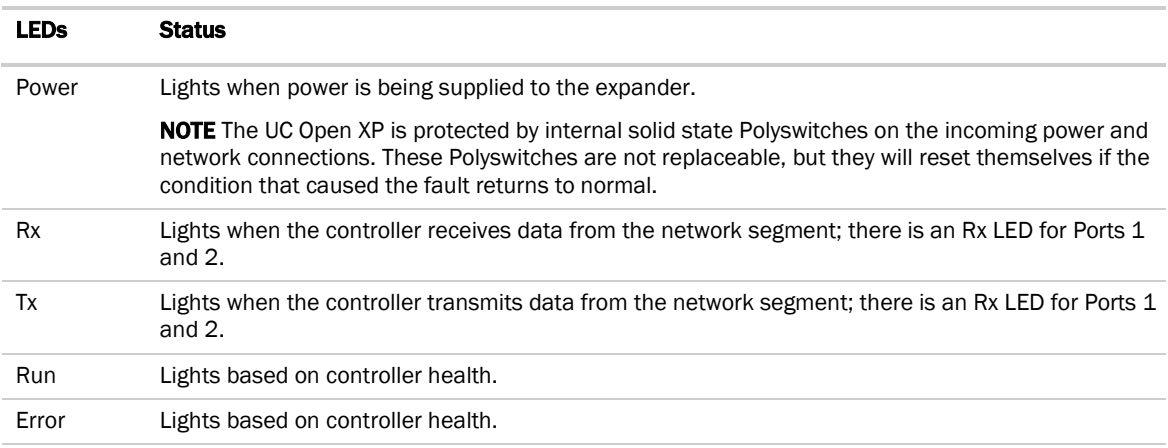

The Run and Error LED's indicate controller and network status.

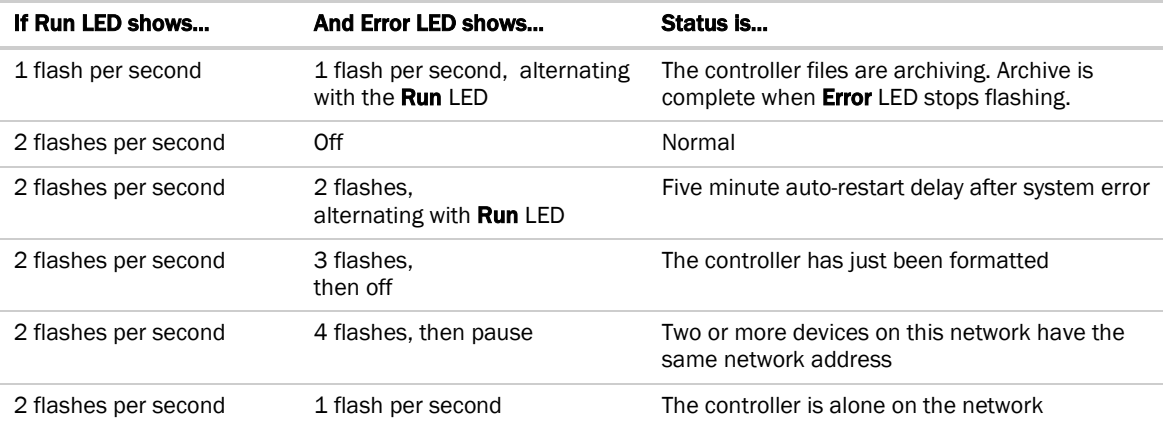

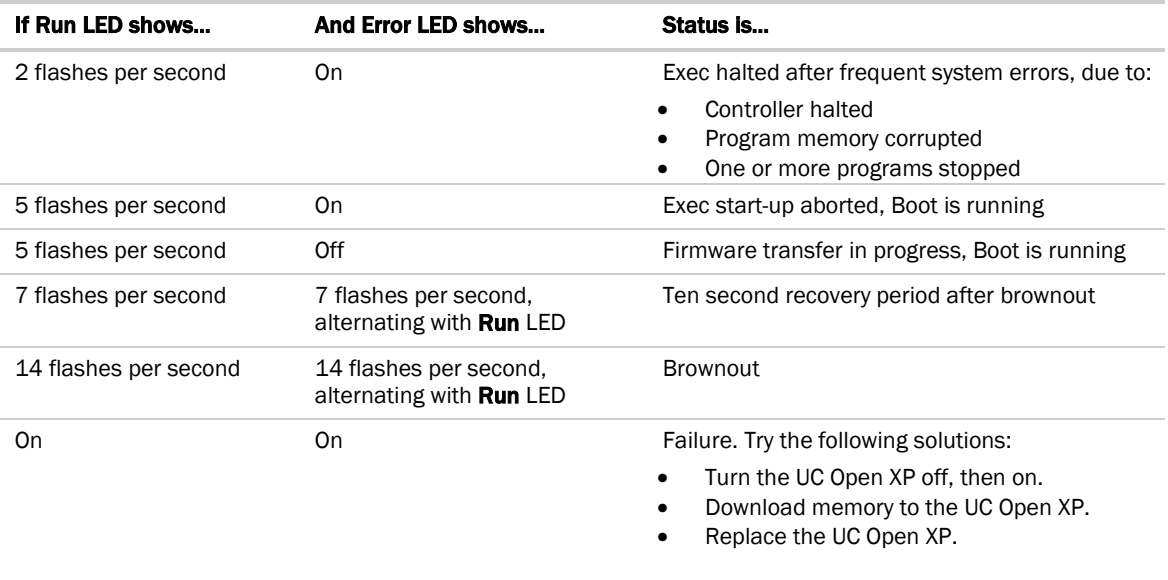

NOTE If you resolve the issue but the Error LED does not turn off, cycle power to the controller.

## <span id="page-35-0"></span>Expander LED's

The LED's indicate if the controller is speaking to the devices on the network. The LED's should reflect communication traffic based on the baud rate set. The higher the baud rate the more solid the LED's become.

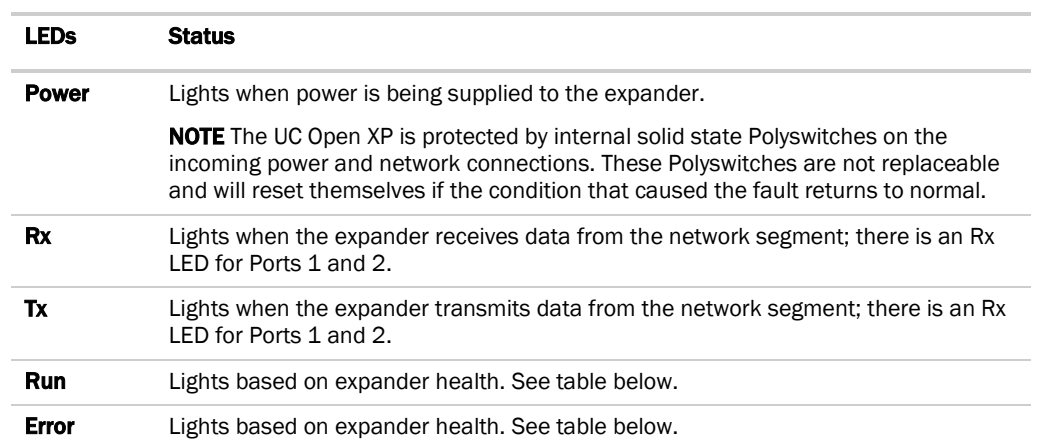

The Run and Error LED's indicate expander and network status.

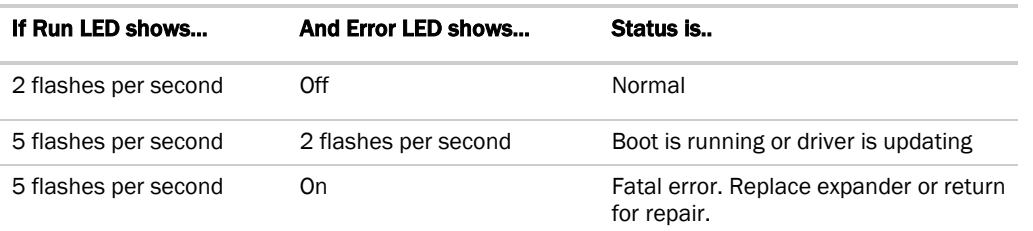

## <span id="page-36-0"></span>To get the serial number

If you need the UC Open XP's serial number when troubleshooting, the number is on:

- a sticker on the back of the main controller board
- a Module Status report (Modstat) under Core (or Main) board hardware

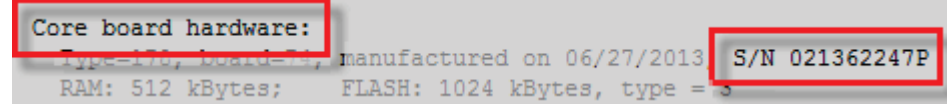

To obtain a modstat in the i-Vu® interface:

- **1** Select the UC Open XP in the navigation tree.
- **2** Right-click and select Module Status.

## <span id="page-36-1"></span>To restore defaults

**CAUTION** This erases all archived information and user-configuration settings. You will have to reconfigure all custom settings. It is recommended to restore the factory defaults only under the guidance of Carrier Control Systems Support.

To erase volatile memory data and restore factory default configuration settings:

- **1** Turn off the UC Open XP's power switch.
- **2** Put the Factory Defaults jumper on.
- **3** Turn on the UC Open XP's power switch.
- **4** Remove the Factory Defaults jumper.

## <span id="page-37-0"></span>To replace the UC Open XP's battery

To determine when to replace the battery, remove power and measure the voltage. If the voltage is below 2.9 volts, you need to replace the battery.

 $\sqrt{2}$ **CAUTION** Power must be ON to the UC Open XP when replacing the battery, or your date, time, and trend data will be lost.

- **1** Remove the battery from the controller, making note of the battery's polarity.
- **2** Insert the new battery, matching the battery's polarity with the polarity indicated on the UC Open XP.

## <span id="page-38-0"></span>**Compliance**

## <span id="page-38-1"></span>FCC Compliance

This equipment has been tested and found to comply with the limits for a Class A digital device, pursuant to Part 15 of the FCC Rules. These limits are designed to provide reasonable protection against harmful interference when the equipment is operated in a commercial environment. This equipment generates, uses, and can radiate radio frequency energy and, if not installed and used in accordance with the instruction manual, may cause harmful interference to radio communications. Operation of this equipment in a residential area is likely to cause harmful interference in which case the user will be required to correct the interference at his own expense.

GAUTION Changes or modifications not expressly approved by the responsible party for compliance could void the user's authority to operate the equipment.

## <span id="page-38-2"></span>CE Compliance

WARNING This is a Class A product. In a domestic environment, this product may cause radio interference in which case the user may be required to take adequate measures.

## <span id="page-38-3"></span>BACnet Compliance

Compliance of listed products to requirements of ASHRAE Standard 135 is the responsibility of BACnet International. BTL® is a registered trademark of BACnet International.

## <span id="page-39-0"></span>Appendix A: UC Open XP and UC Open XP IO wire lists

These wire lists represent all the possible points for this application. The points that are actually used in your application depend on the equipment options you select in EquipmentBuilder.

Open System Network

## <span id="page-39-1"></span>UC Open XP wire list

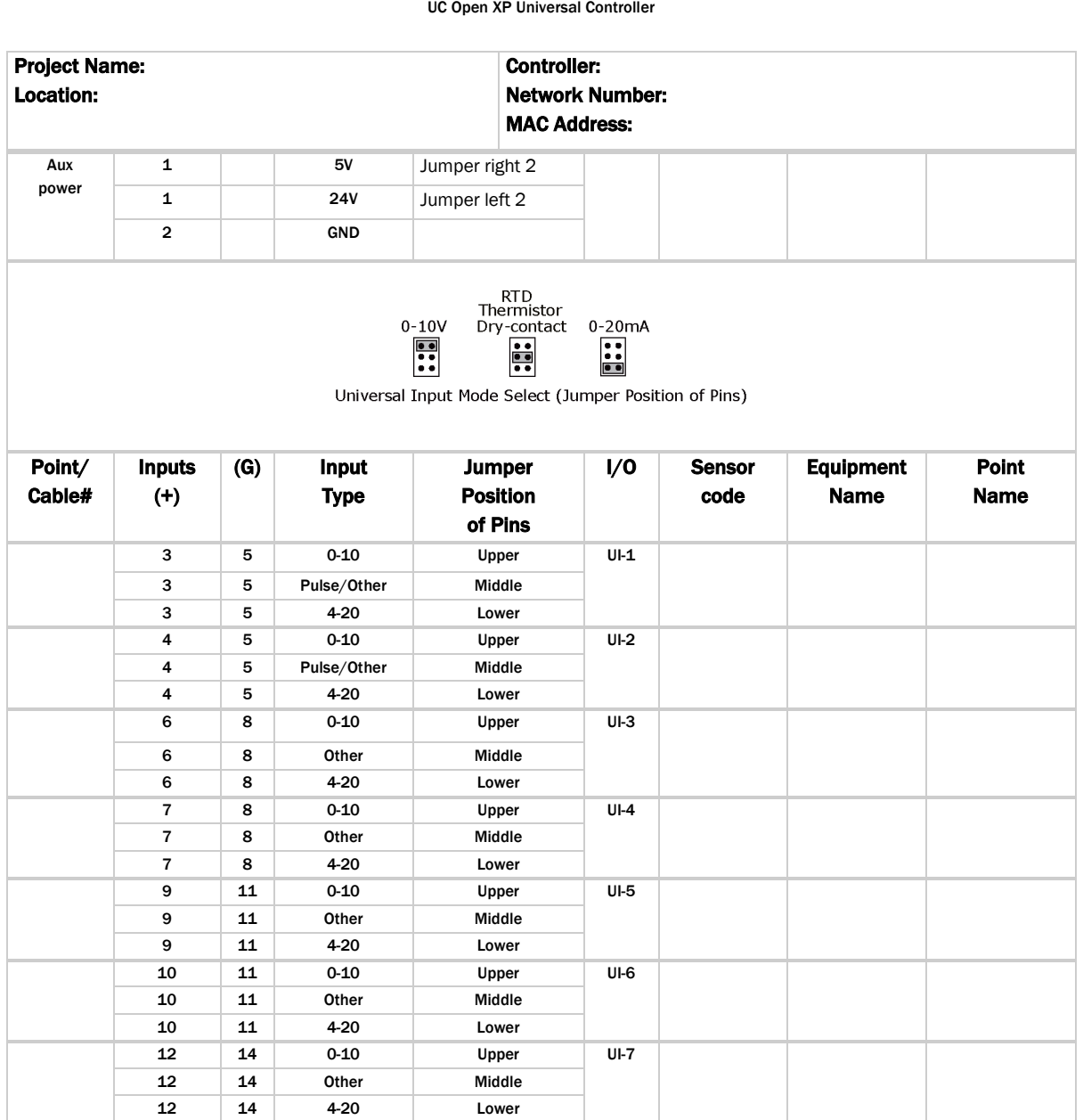

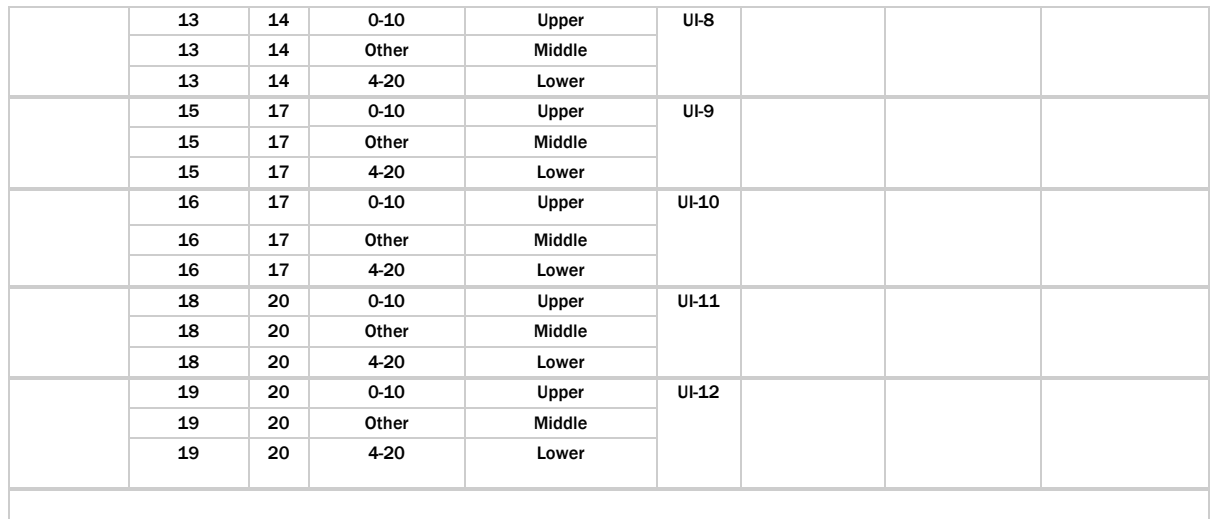

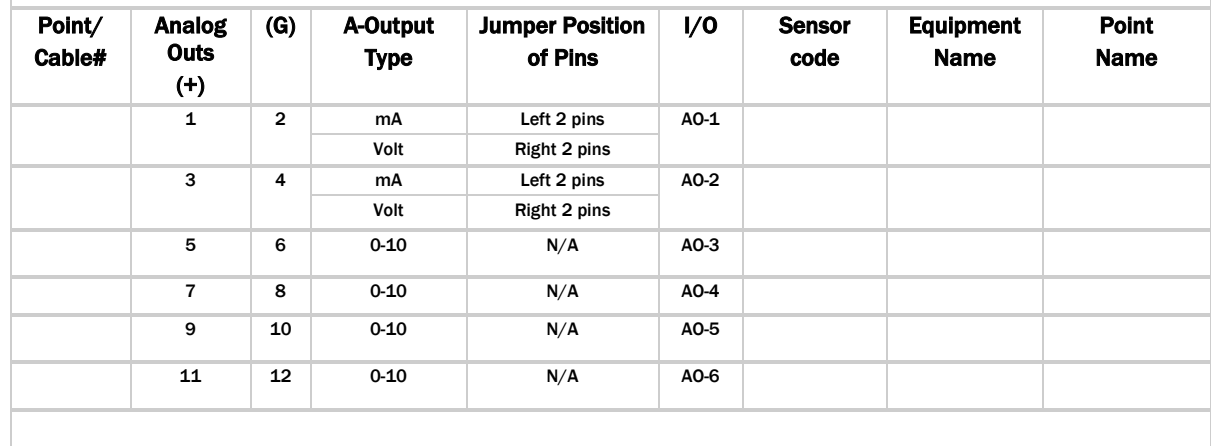

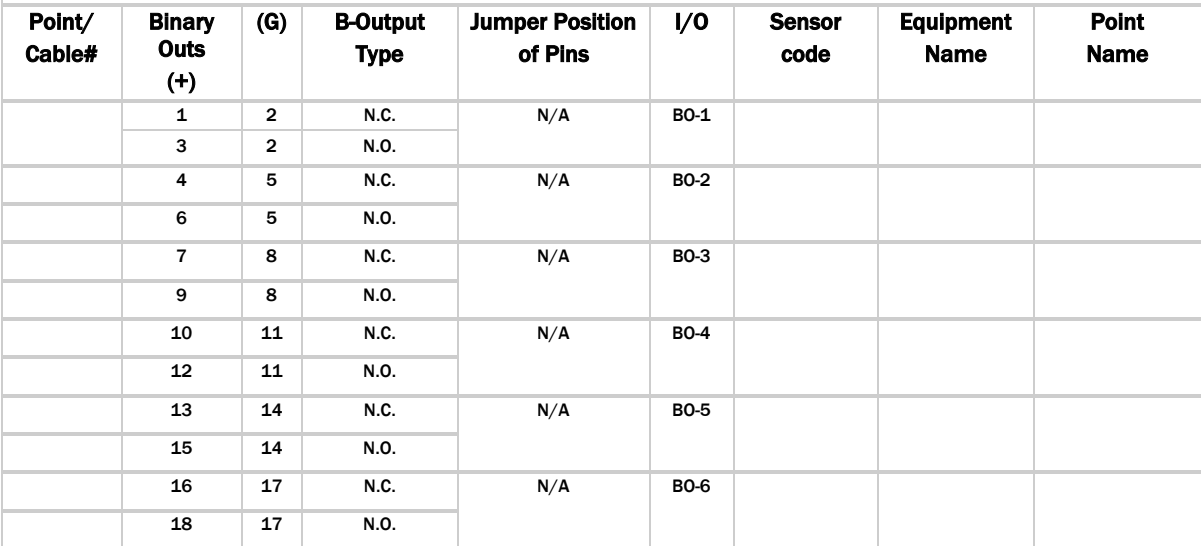

NOTE Only UI-1 and UI-2 have Pulse Count Ability (meter).

## <span id="page-41-0"></span>UC Open XP IO wire list

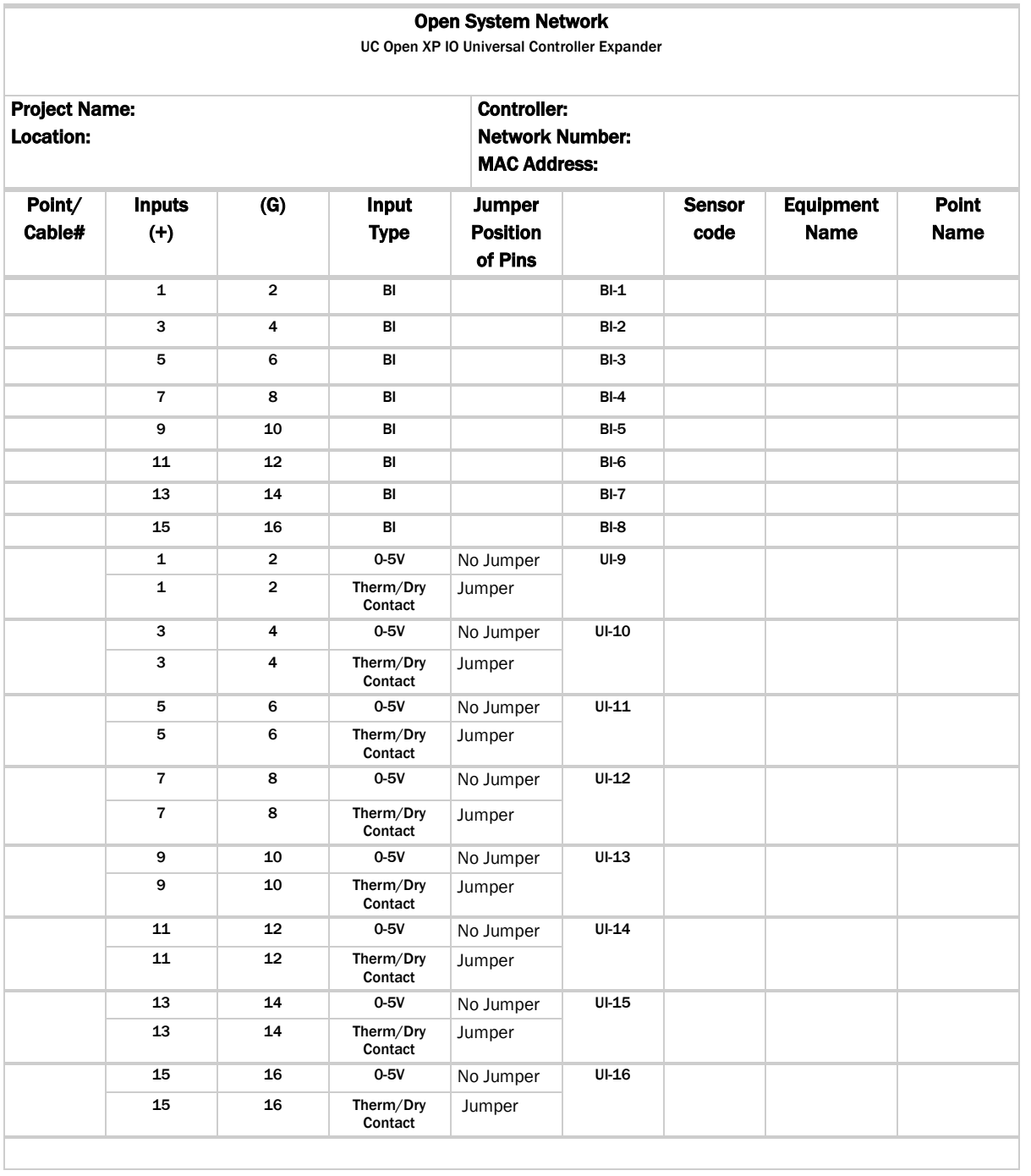

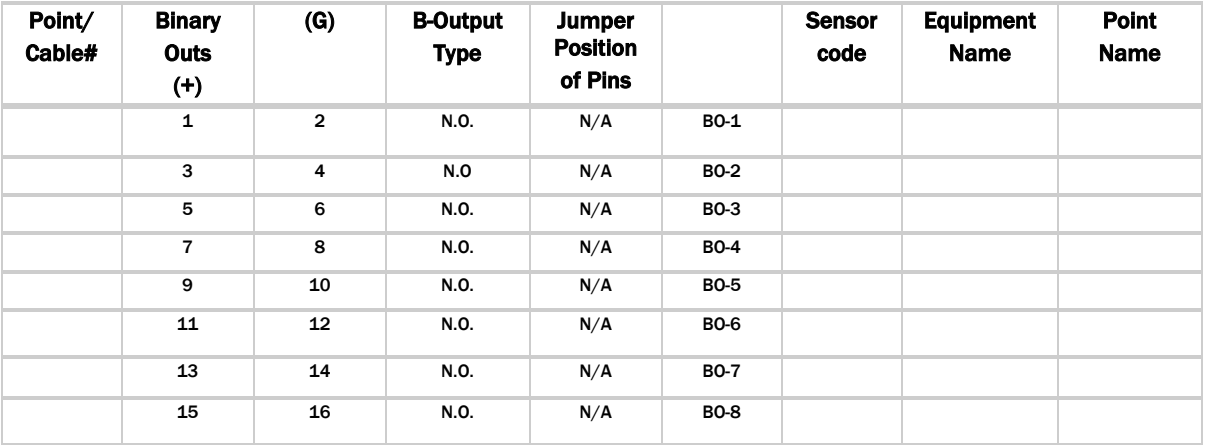

**NOTE** All inputs can be pulse inputs.

## <span id="page-43-0"></span>Appendix B: AHU VAV input and output points list

These wire lists represent all the possible points for this application. The points that are actually used in your application depend on the equipment options you select in EquipmentBuilder.

## <span id="page-43-1"></span>AHU VAV inputs and outputs on the UC Open XP

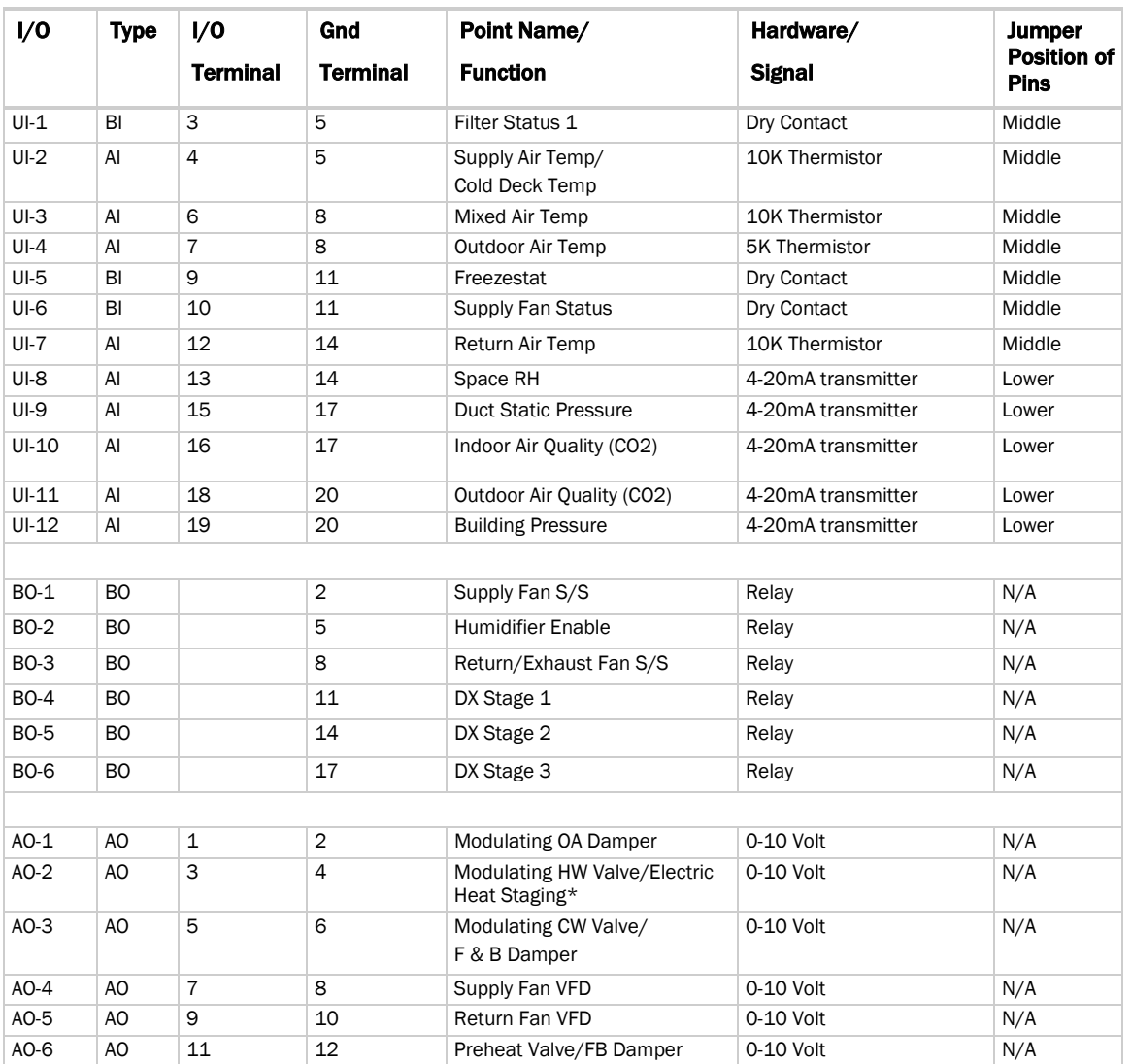

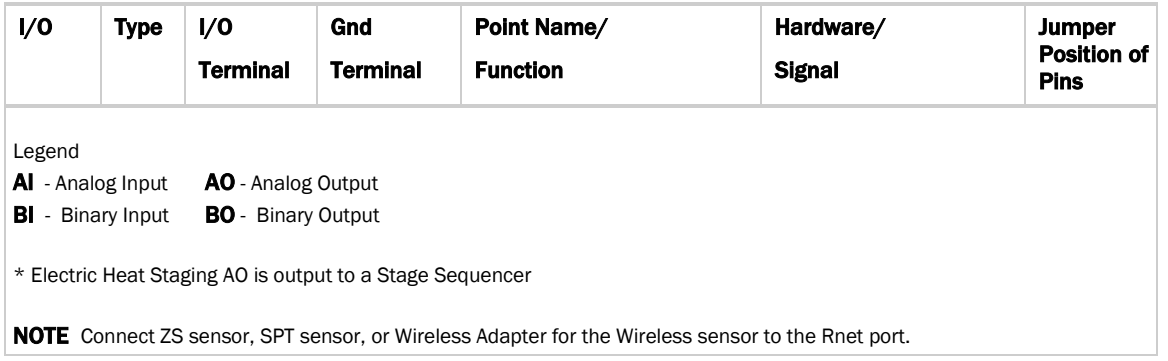

## <span id="page-44-0"></span>AHU VAV inputs and outputs on the UC Open XP IO

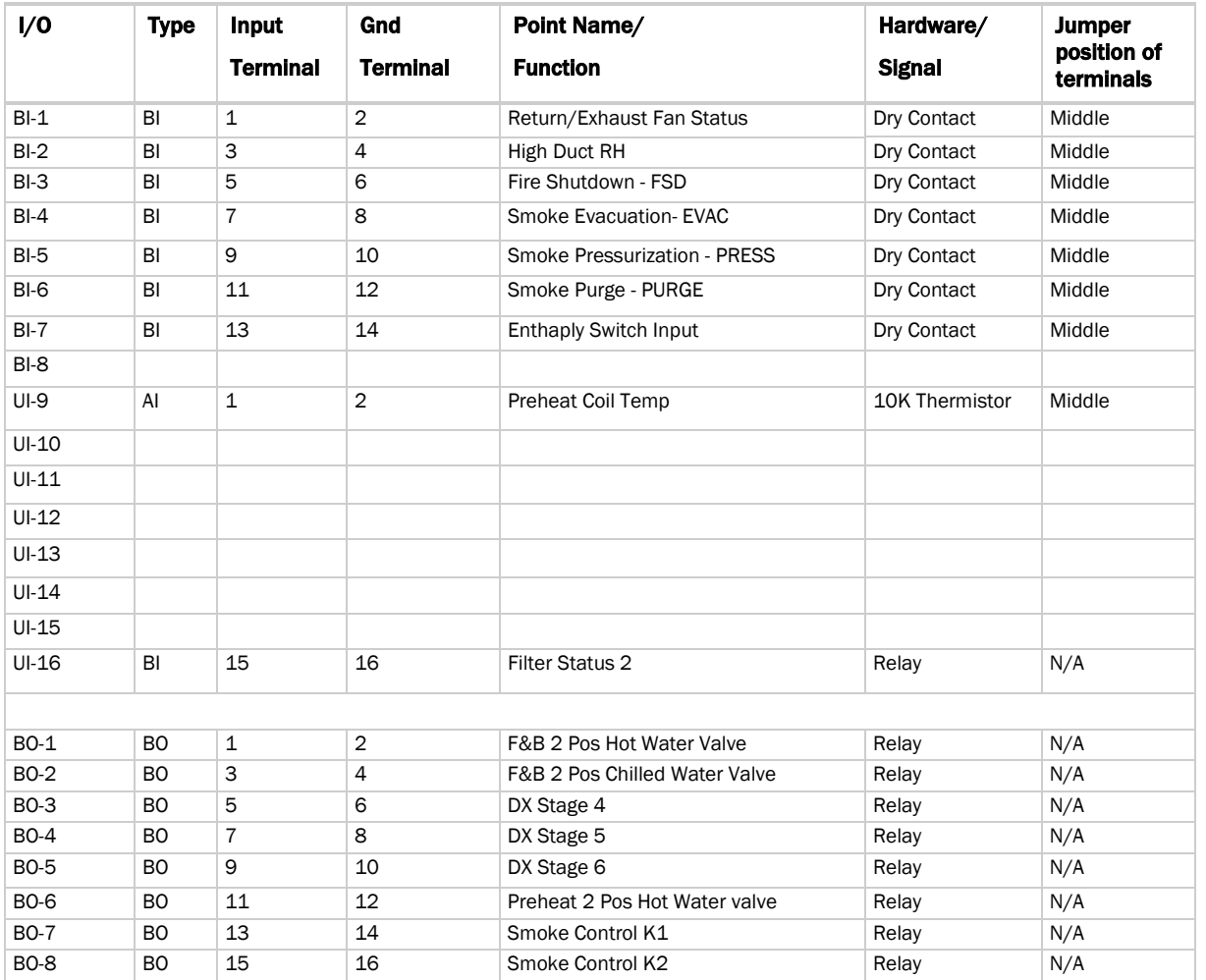

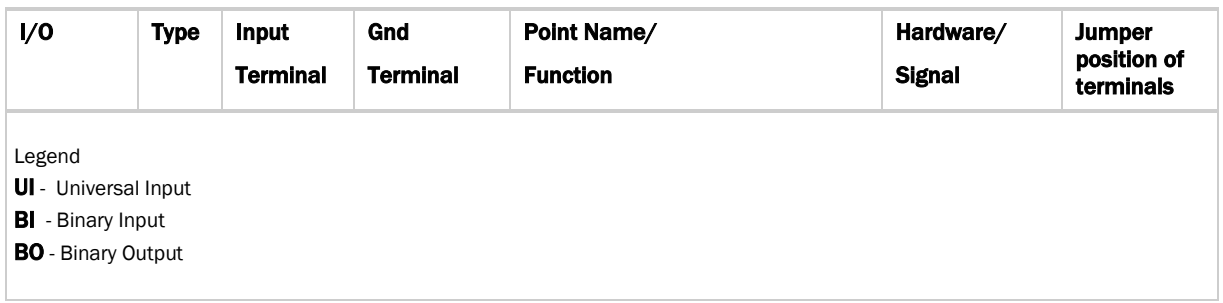

## <span id="page-46-0"></span>Appendix C: AHU CV Open input and output points list

These wire lists represent all the possible points for this application. The points that are actually used in your application depend on the equipment options you select in EquipmentBuilder.

## <span id="page-46-1"></span>AHU CV Open inputs and outputs on the UC Open XP

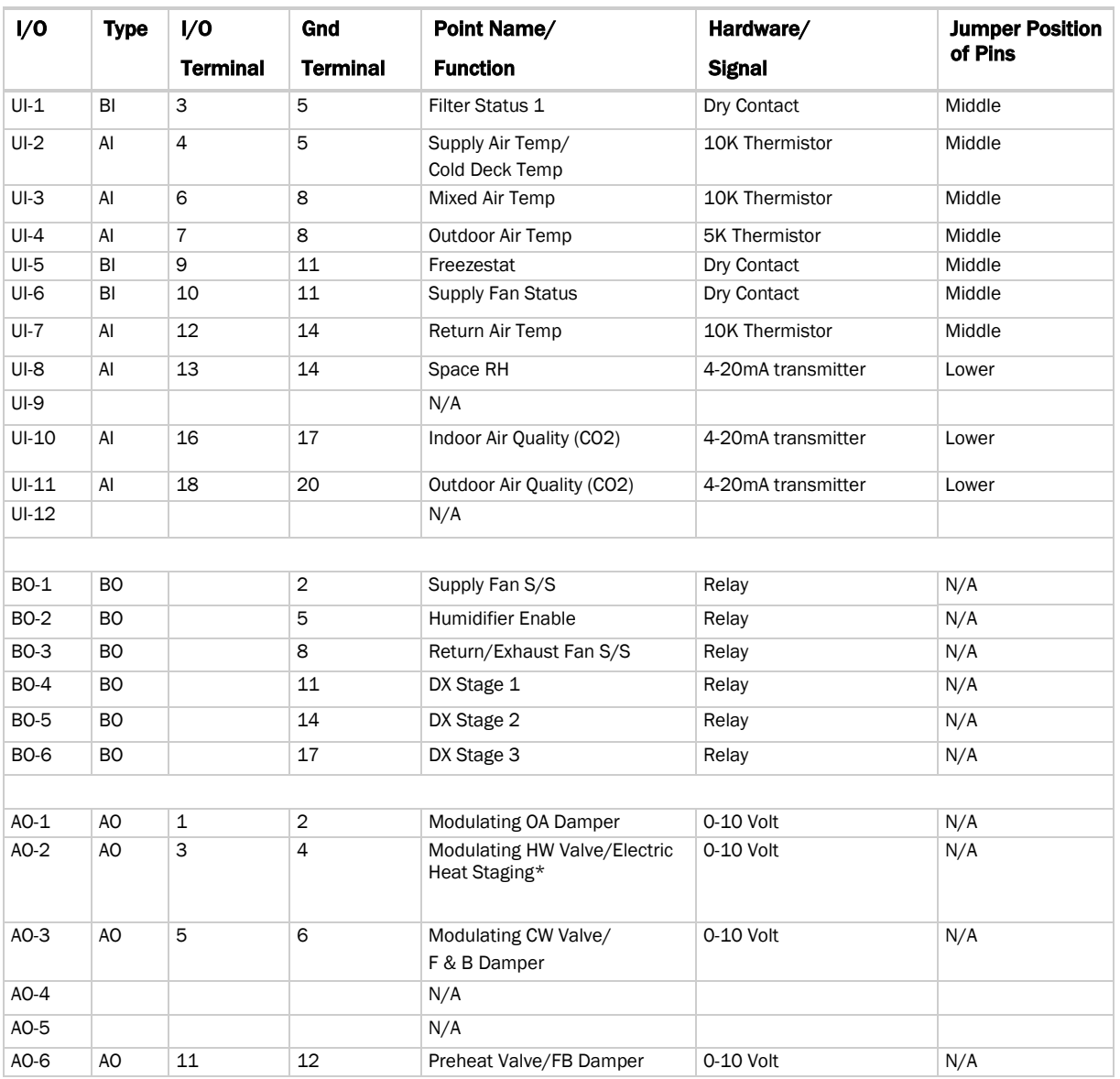

![](_page_47_Picture_412.jpeg)

## <span id="page-47-0"></span>AHU CV Open inputs and outputs on the UC Open XP IO

![](_page_47_Picture_413.jpeg)

![](_page_48_Picture_83.jpeg)

## <span id="page-49-0"></span>Document revision history

Important changes to this document are listed below. Minor changes such as typographical or formatting errors are not listed.

![](_page_49_Picture_290.jpeg)

Important changes to this document are listed below. Minor changes such as typographical or formatting errors are not listed.

![](_page_50_Picture_89.jpeg)

![](_page_52_Picture_0.jpeg)

CARRIER CORPORATION ©2019 A member of the United Technologies Corporation family · Stock symbol UTX · Catalog No. 11-808-437-01 · 2/28/2019

# **Zures**

Sistemas de Control Edificios inteligentes

Vidal 4819 PB C1429AIM - C.A.B.A. Tel:011-3529-4390 ivupro@anzures.com.ar

#### CONTROLES EXPERTOS **EN**

www.anzures.com.ar